# Manual do Autorizador

**[www.unimedcampanha.com.br](http://www.unimedcampanha.com.br/) (**ir para o final da página)

Para acesso clicar na primeira imagem selecionada. Para download do Autorizador clicar na segunda imagem

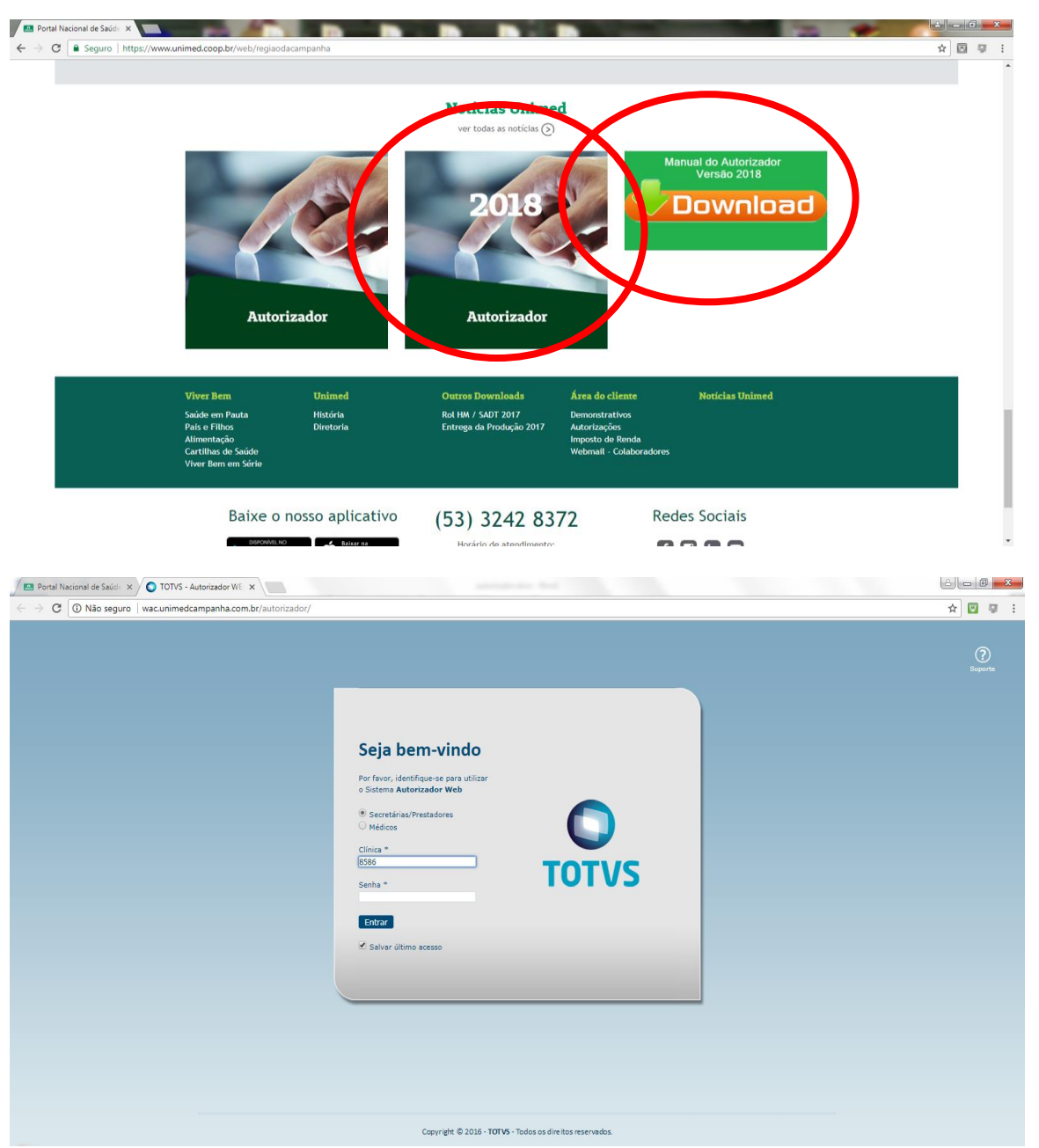

#### **Acesso para digitação:**

Para acesso a todas as opções do menu selecionar o item **Secretárias/Prestadores**, informar o código do prestador ou CRM do cooperador e a senha e a após clicar no botão *Entrar (Informar a senha da clínica)*

#### **Acesso aos demonstrativos e relatórios:**

Para acessar o menu de demonstrativos, relatórios e consultas os selecione o item *Médicos* e informar: *Cooperado(a), Clínica e Senha* após clicar no botão *Entrar***. (Informar a senha do Médico(a) ou titular da clínica, prestador).**

Portal Nacional de Saúde X D TOTVS - Autorizador WEI X  $\leftarrow \rightarrow \mathbb{C}$  | 10 wac.unimedcampanha.com.br/autorizador/pages/checkin/checkin.jsf ☆ 図 写 : TOTVS Saúde - Autorizador Web Serviços Identificação de Prestador  $\triangleright$ : Checkin CRM: Nome  $\overline{\phantom{a}}$ Elegibilidade Consulta Solicita Exames **Registro Exames** Cancela Atendimento Honorário Médico Reimpressão de Documentos Justificativa de Reconsulta Guias do Beneficiário Consulta  $\lambda$ Histórico de Atendimentos k Dados Beneficiário Relatórios : Produção Médica : Consulta de Títulos Demonstrativo  $\triangle$ Demonstrativo INSS Solicitações TISS do Prestador Pagamento do Prestador **TOTVS** 

 $\overline{2}$ 

Para a situação de Clínica com mais de um (01) cooperado(a) selecionar o cooperado(a) titular da produção que está sendo digitado.

Para encerrar o sistema.

## Menu do cooperado(a) / e ou titular da clínica/prestador.

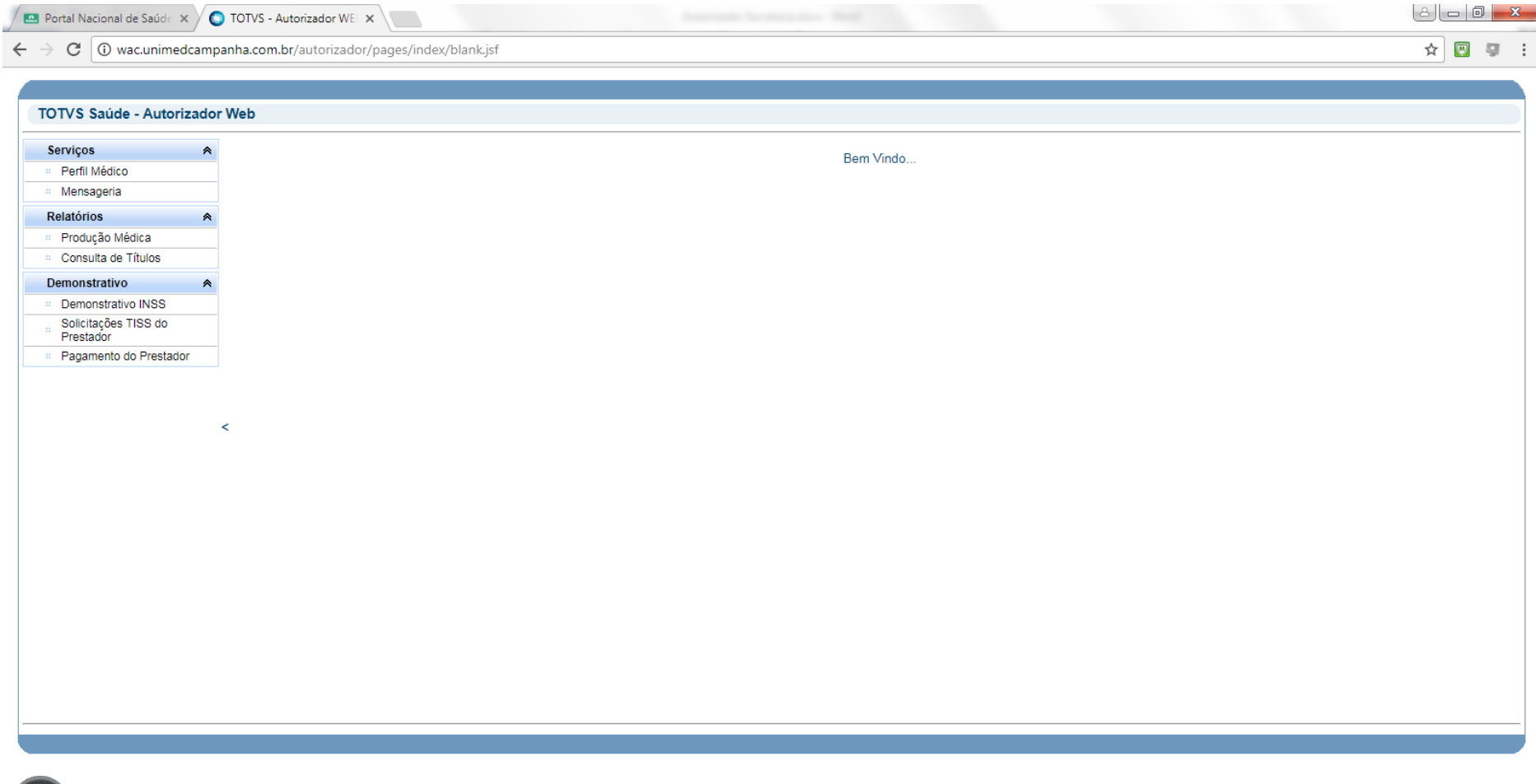

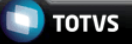

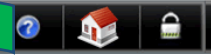

 $A$ 

## **Menu SERVIÇOS:**

#### **CHECHIN**

Processo de leitura dos dados do beneficiário. Passar o cartão ou através da digitação. Após o preenchimento tecle *tab*

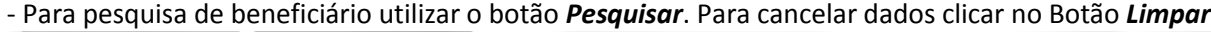

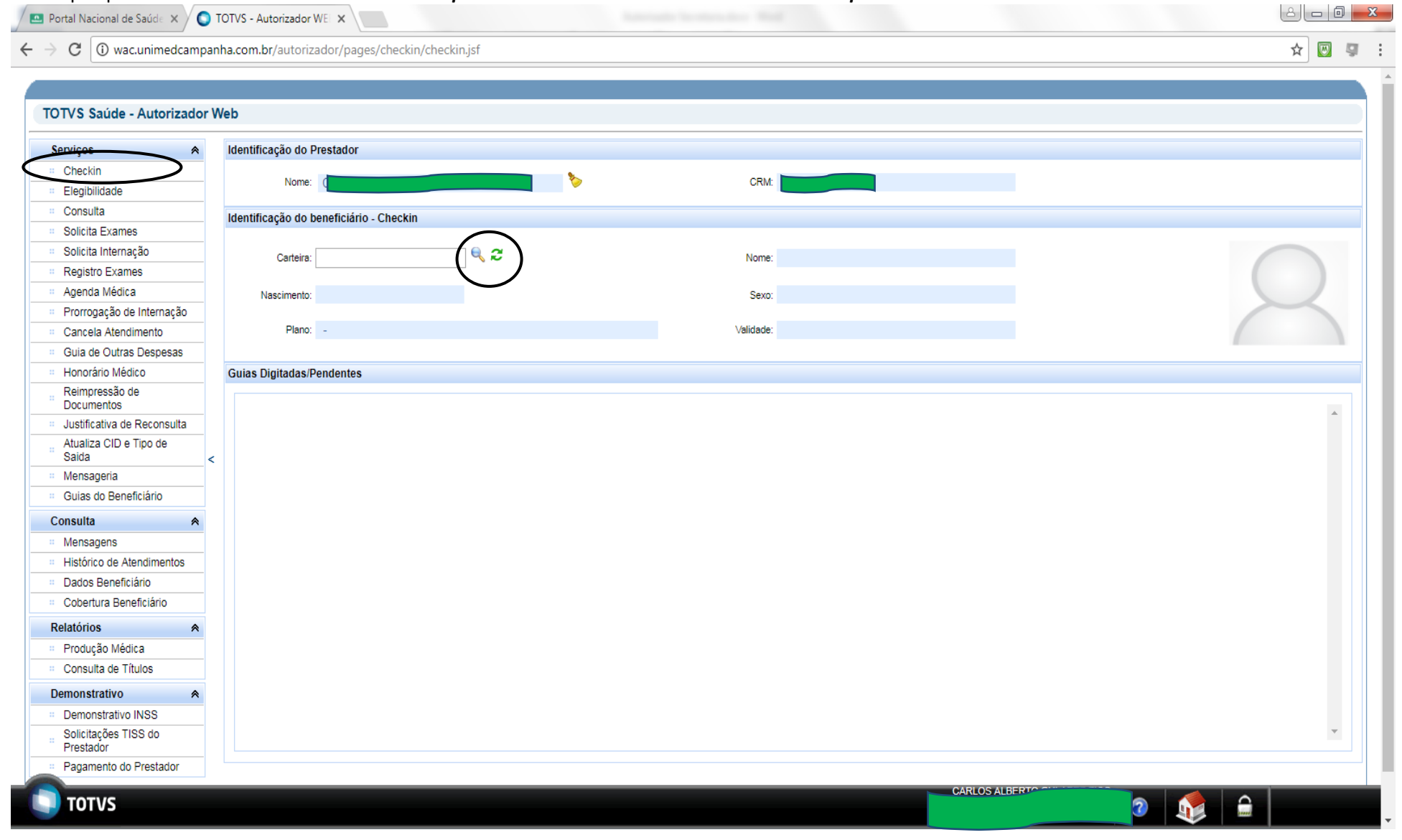

#### Para efetuar a pesquisa informar o nome no campo: *Nome do Beneficiário* e clicar no botão *Pesquisar.*

Para selecionar o beneficiário clicar sobre o nome ou carteira do beneficiário.

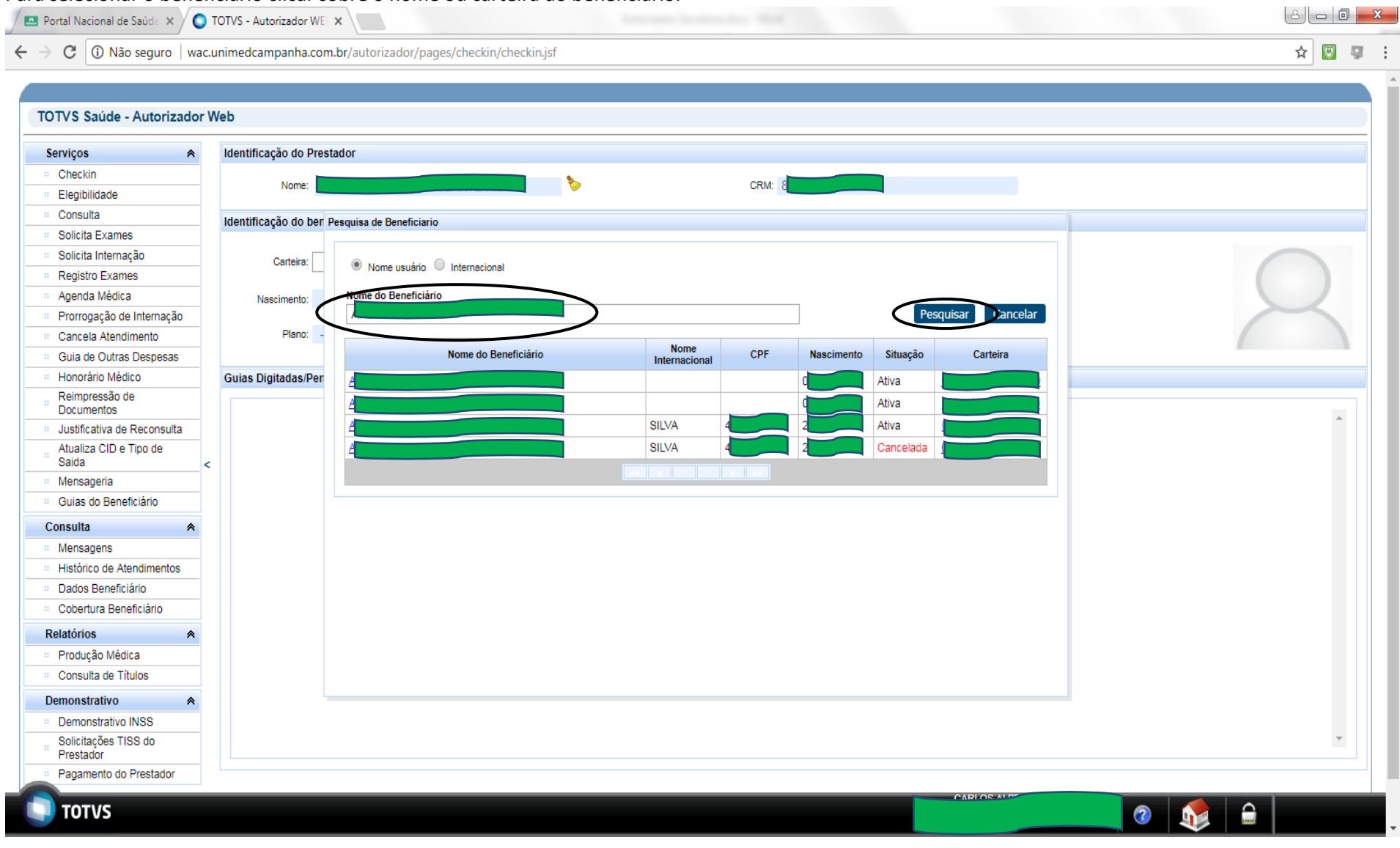

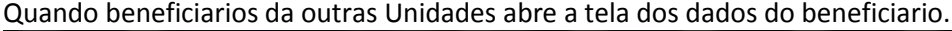

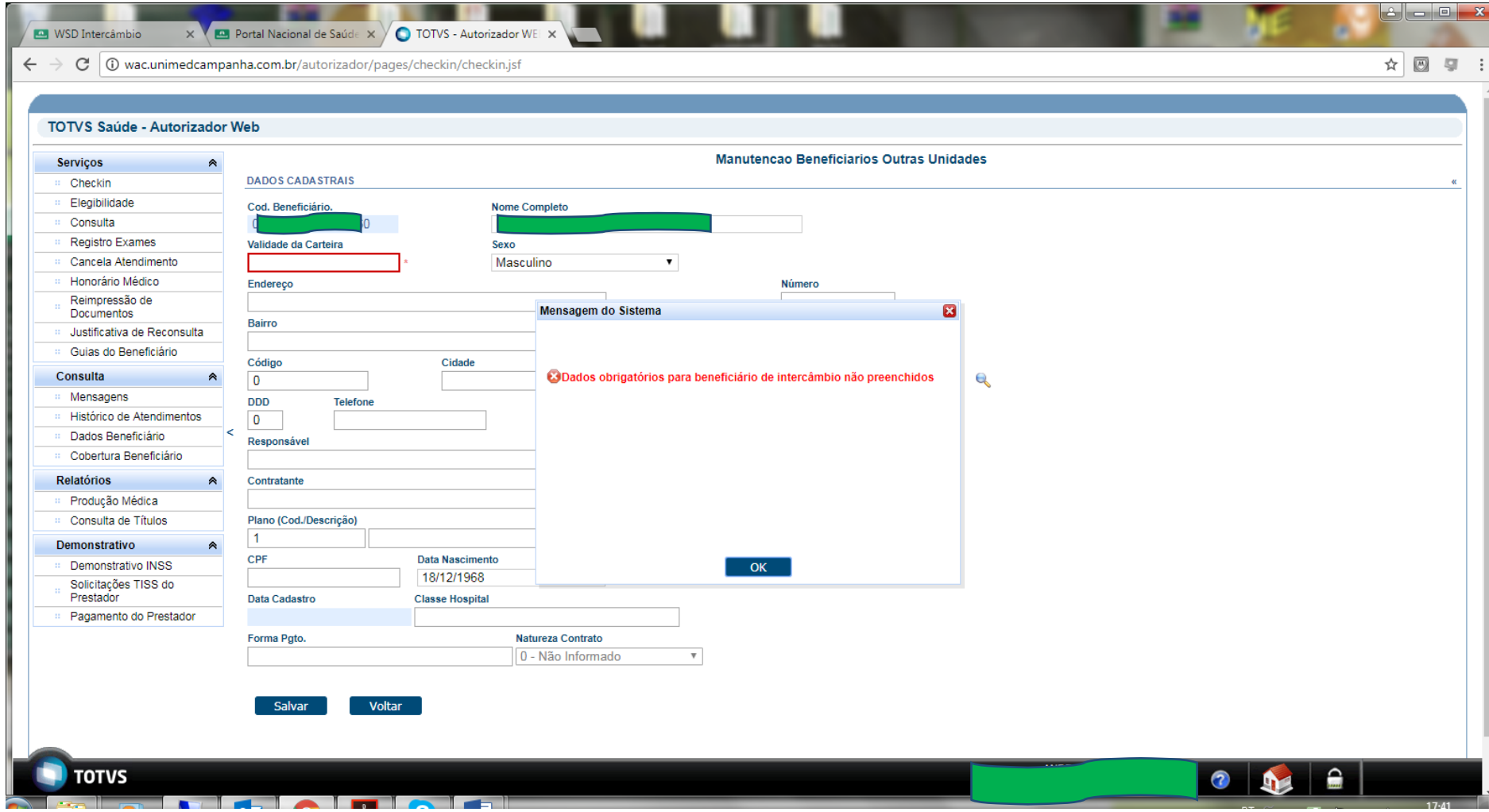

Portal Nacional de Saúde X X

**O** TOTVS - Autorizador WEI  $\times$  **CO** Portal Nacional de Saúde  $\times$  **O** Gestão de perdas ainda p $\times$ 

☆ 圆 厚

 $\leftarrow \rightarrow c$  0 Não seguro | wac.unimedcampanha.com.br/autorizador/pages/checkin/checkin.jsf

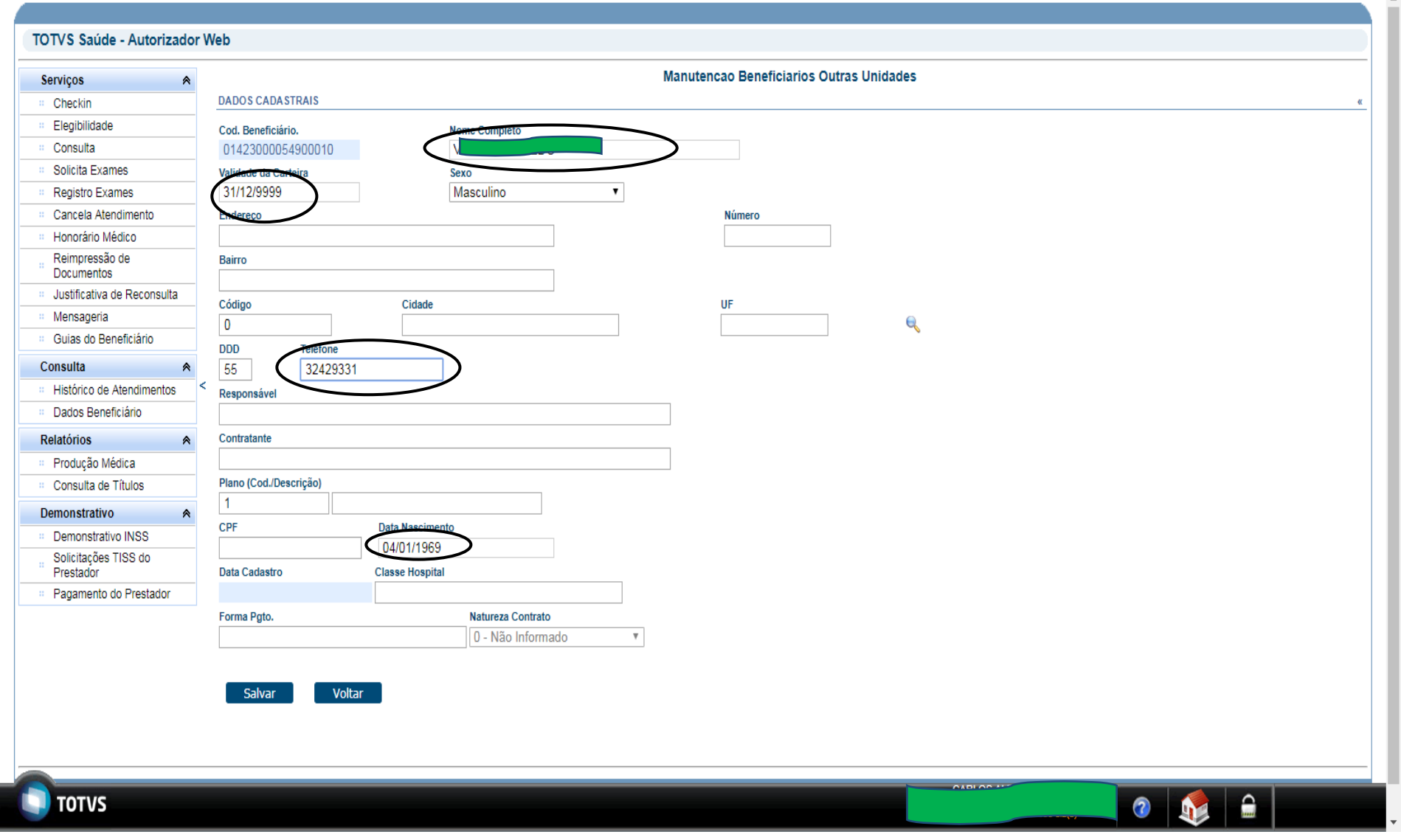

Atualizar os dados Solicitados: Nome, Validade da carteira, Nascimento, Telefone e clicar no botão *Salvar.* Para cancelar clicar no botão *Voltar.*

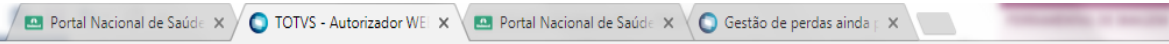

 $\leftarrow$ C | 10 wac.unimedcampanha.com.br/autorizador/pages/interchange/interchange.jsf  $\rightarrow$ 

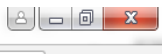

 $\mathop{\hbox{$\Delta$}}\limits^{\wedge} \quad \mathop{\hbox{$\boxtimes$}}\limits^{\wedge} \quad \mathop{\hbox{$\boxtimes$}}\limits^{\wedge} \quad \mathop{\hbox{$\boxtimes$}}\limits^{\wedge} \quad \mathop{\hbox{$\vdots$}}$ 

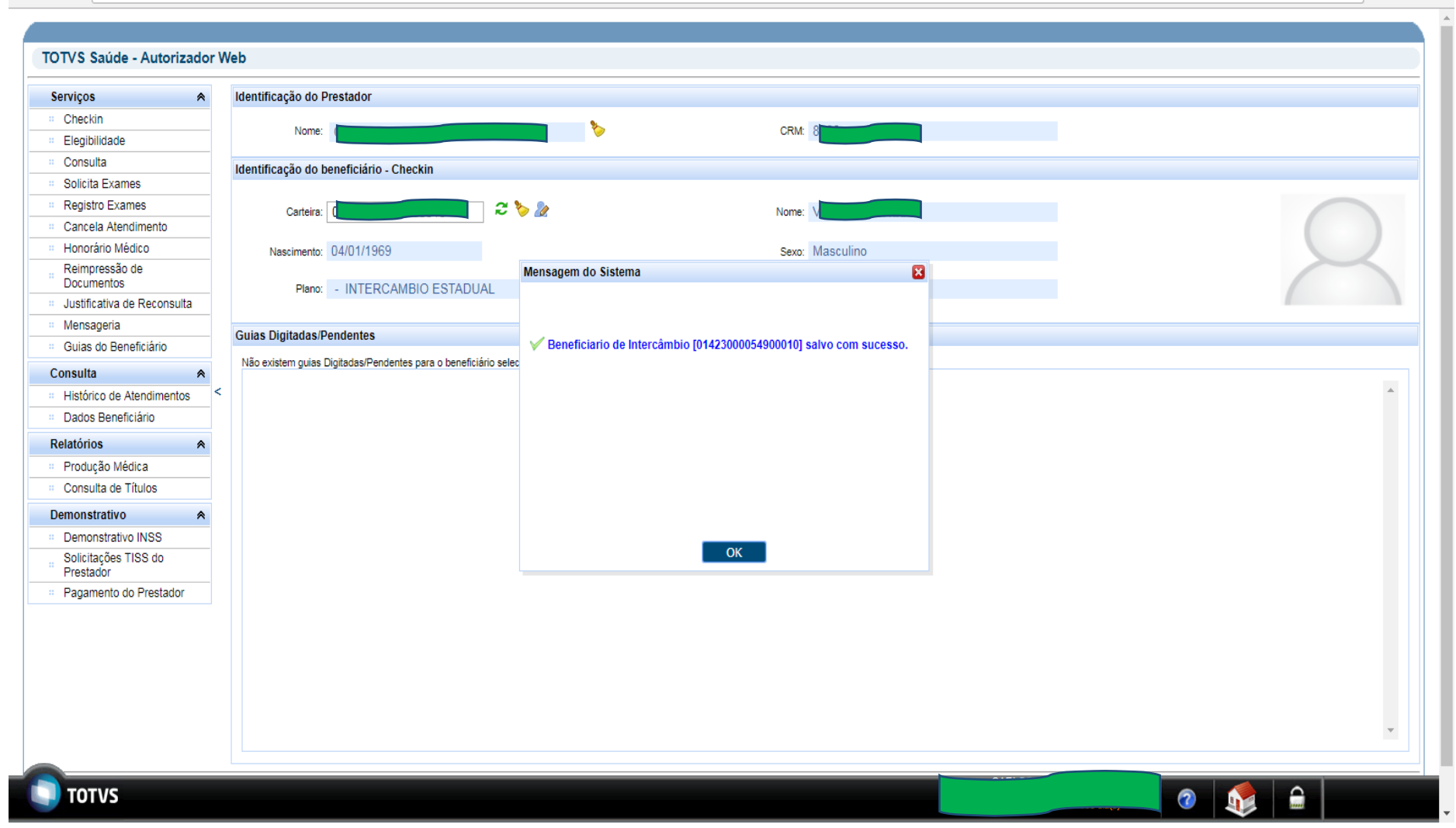

Tela de retorno do processo de salvar os dados informados.

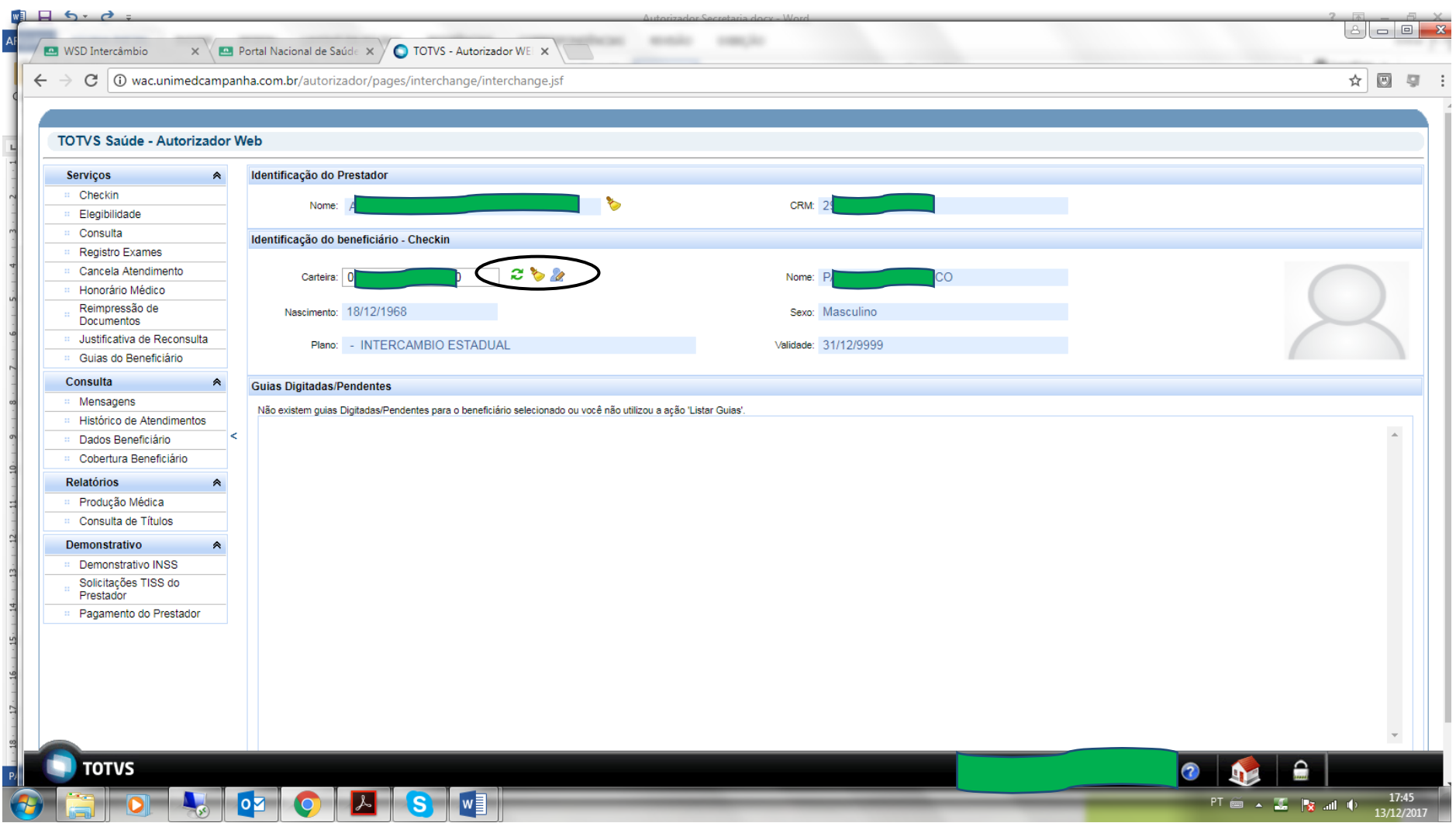

Para cancelar o beneficiário selecionado utilizar o botão *Limpa* Para alterar algum dado do beneficiário clicar no botão *Editar*

#### **ELEGIBILIDADE**

Após a seleção ou leitura do cartão do beneficiário clicar em elegibilidade para validar a situação do beneficiário. Para beneficiário da Unimed Região da Campanha

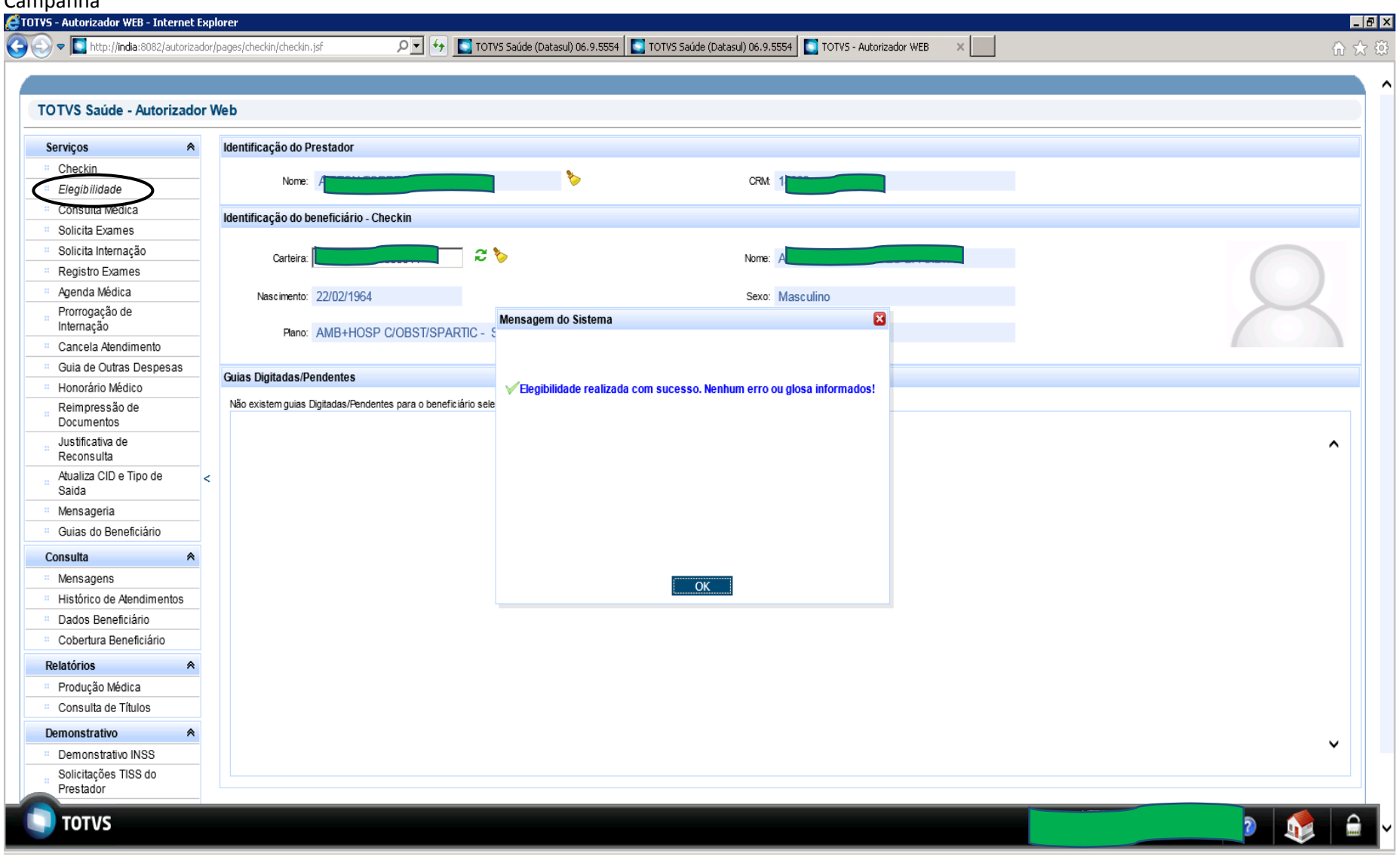

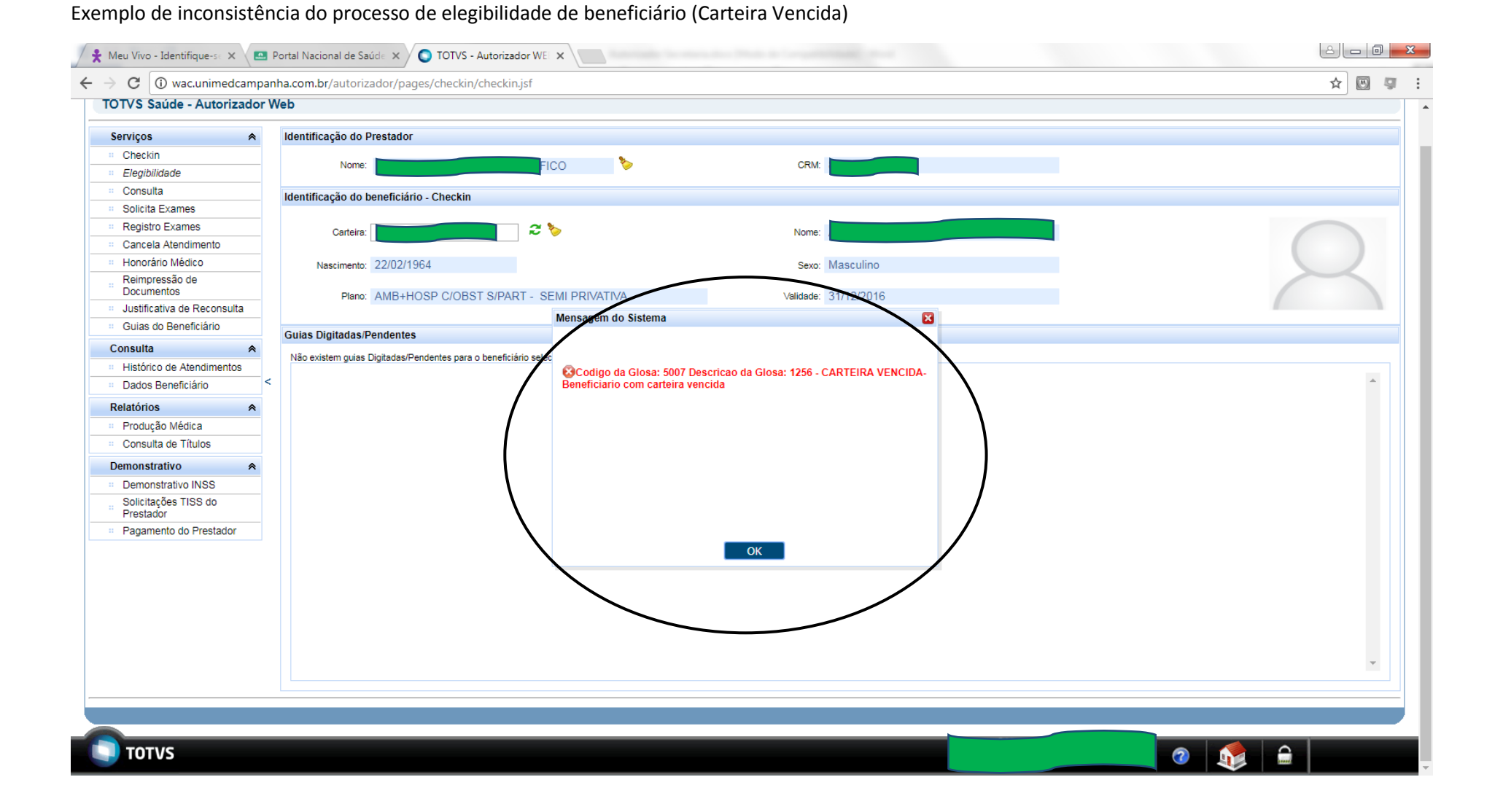

# Para buscar guias pendente utilizar o botão *Listar Guias*<br>
Portal Nacional de Saúde x **O** TOTVS - Autorizador WEI x

 $\leftarrow \rightarrow$   $\mathbb{C}$   $\boxed{0}$  wac.unimedcampanha.com.br/autorizador/pages/checkin/checkin.jsf

 $\begin{tabular}{c|c|c|c|c|c|c|c} \hline $\triangle$ & $\triangle$ & $\triangle$ & $\triangle$ \\ \hline \end{tabular}$ 

 $\mathbf{r} \times \mathbf{r}$ 

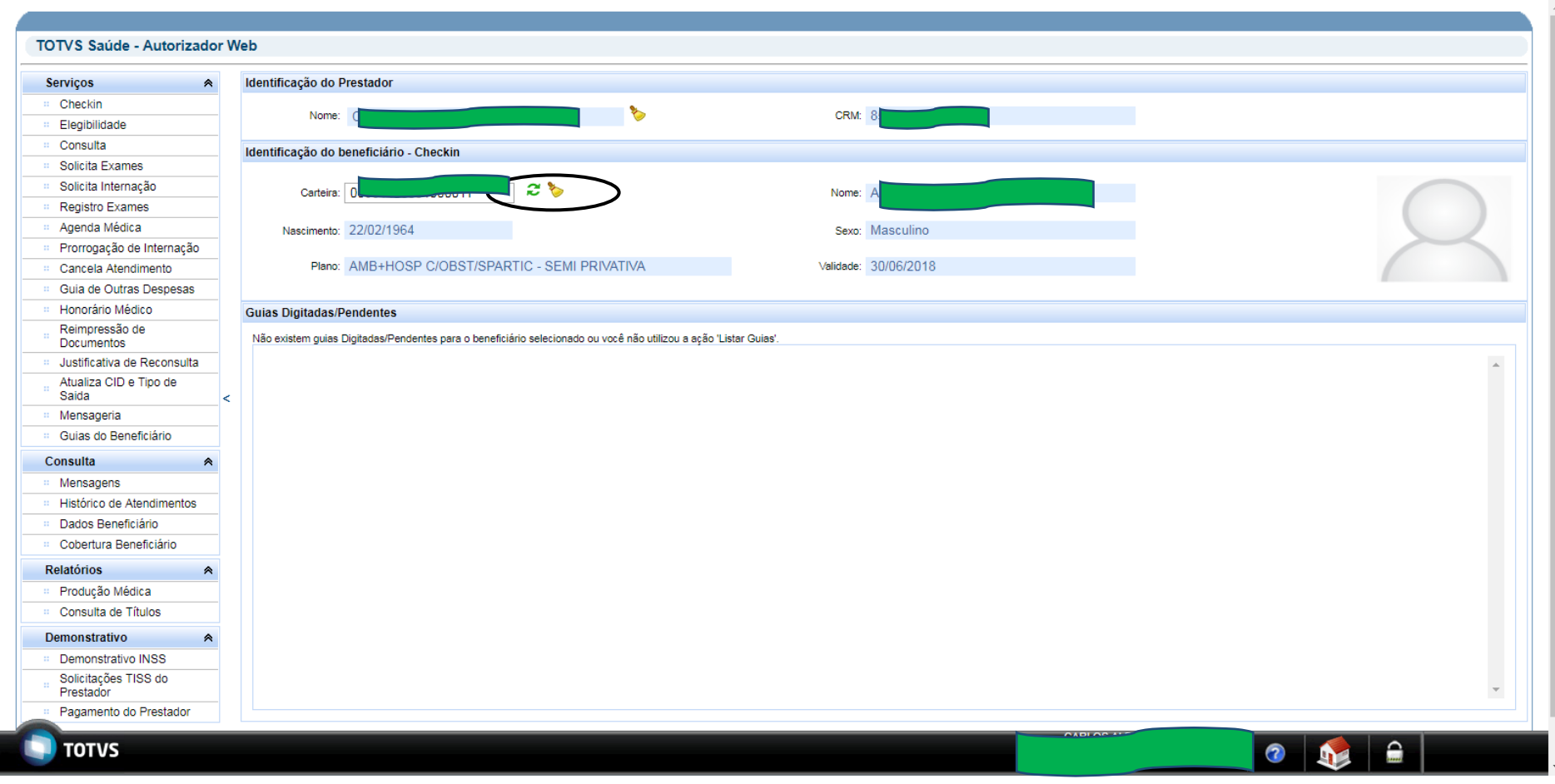

#### Mostra guias do Beneficiário.

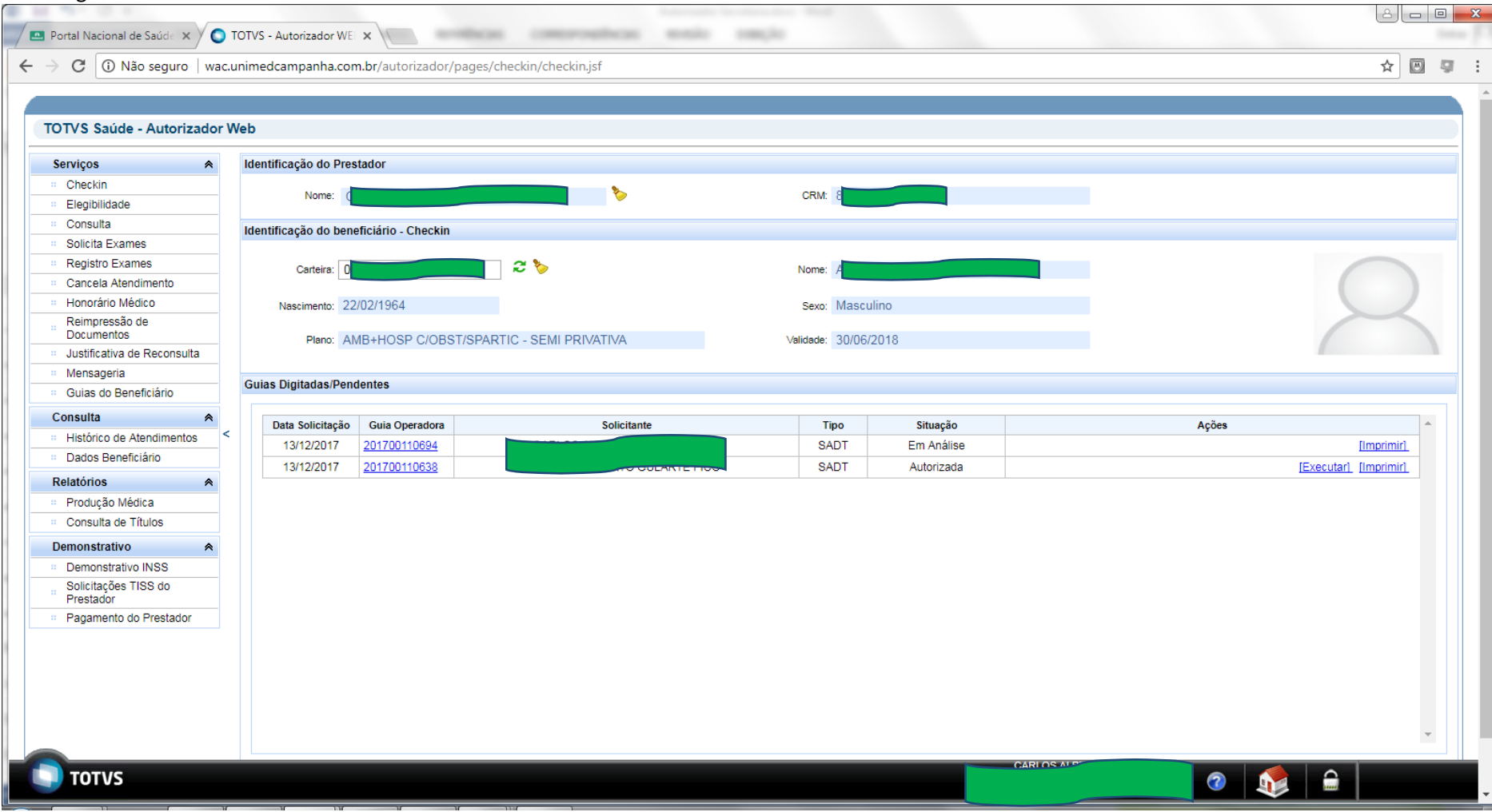

#### Exemplo de impressão de Guias.

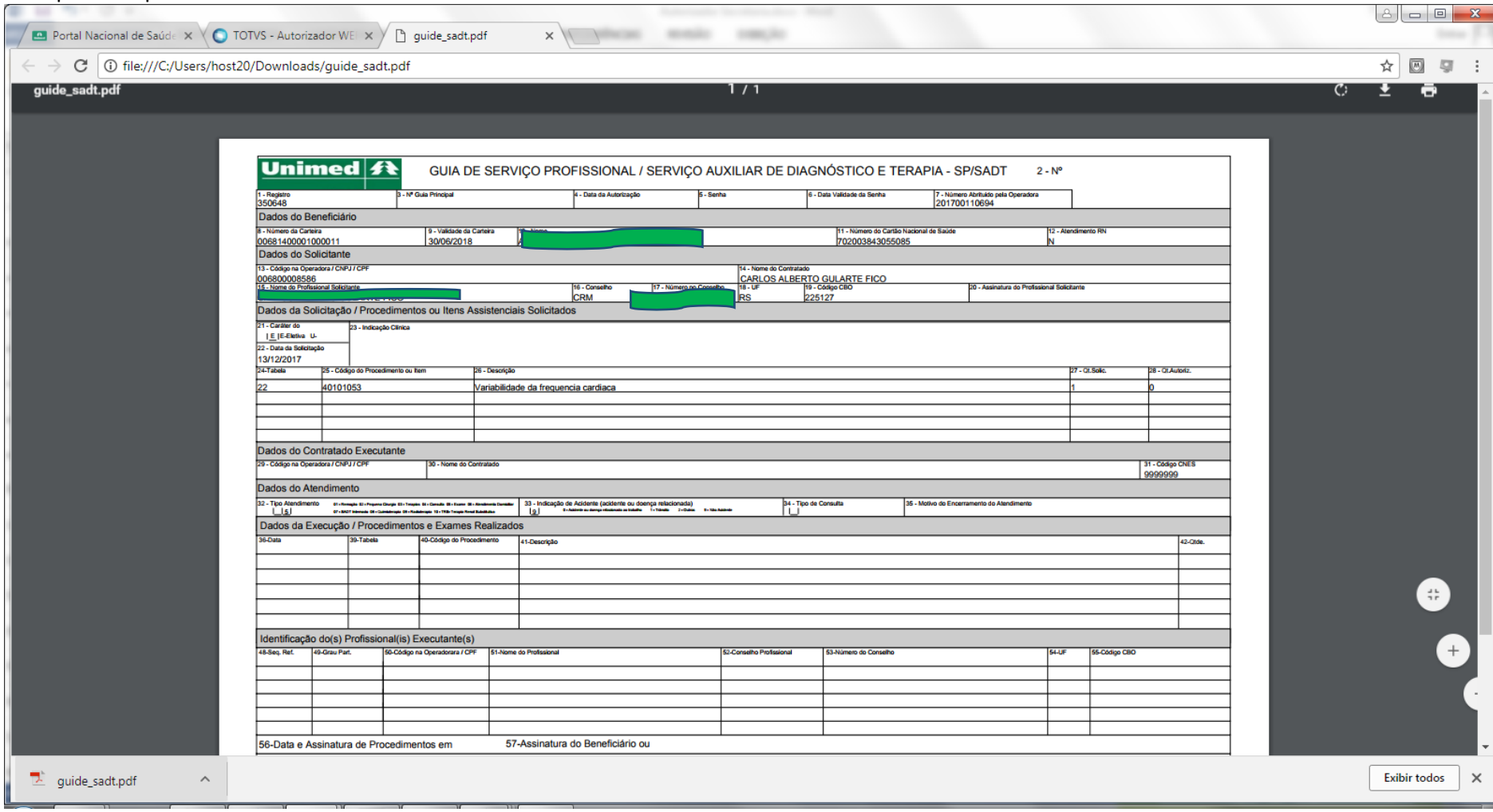

#### **CONSULTA MEDICA**

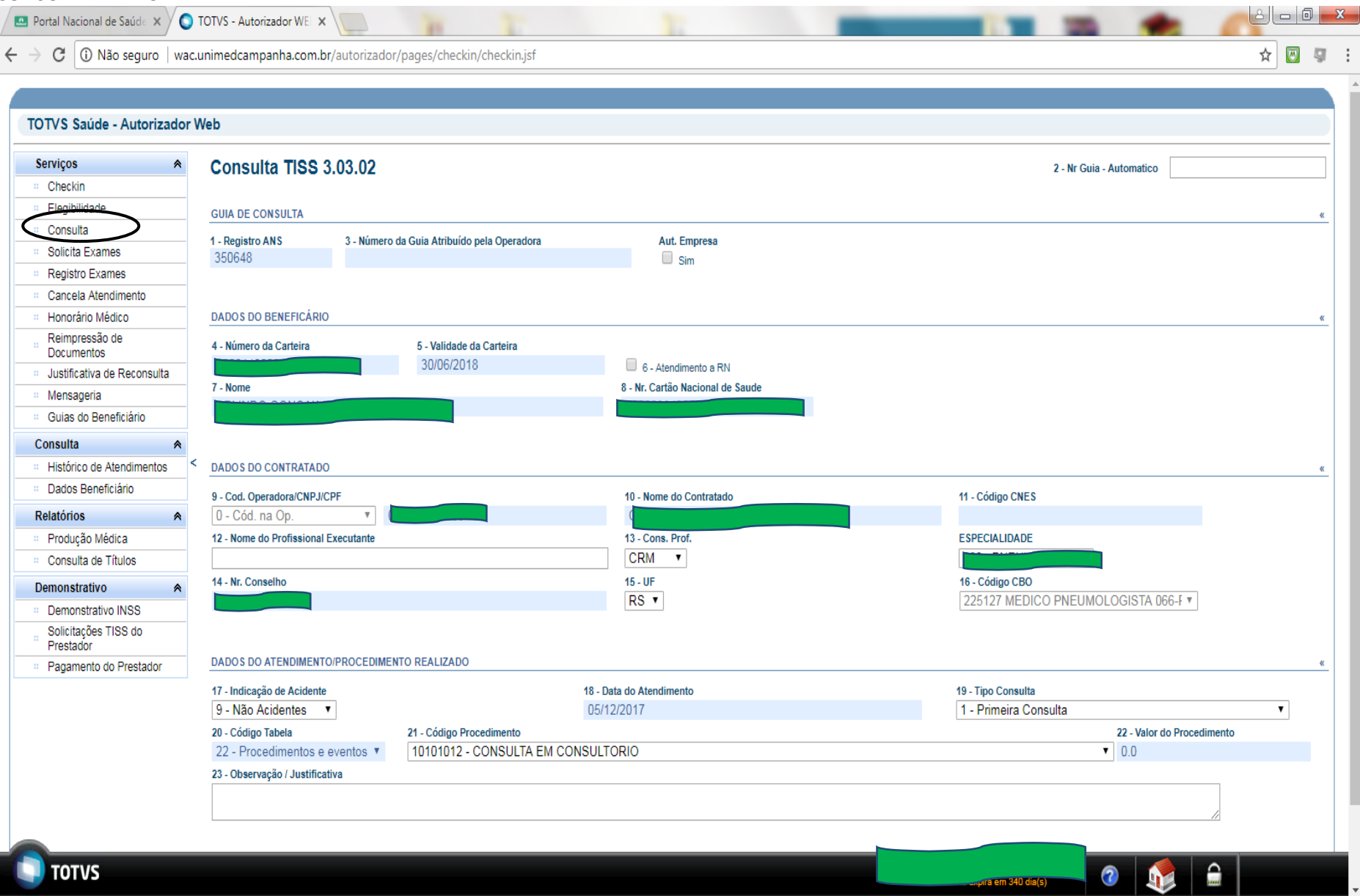

**OBS:. Sistema não permite a alteração da data da realização da consulta. (Digitar no momento da consulta)**

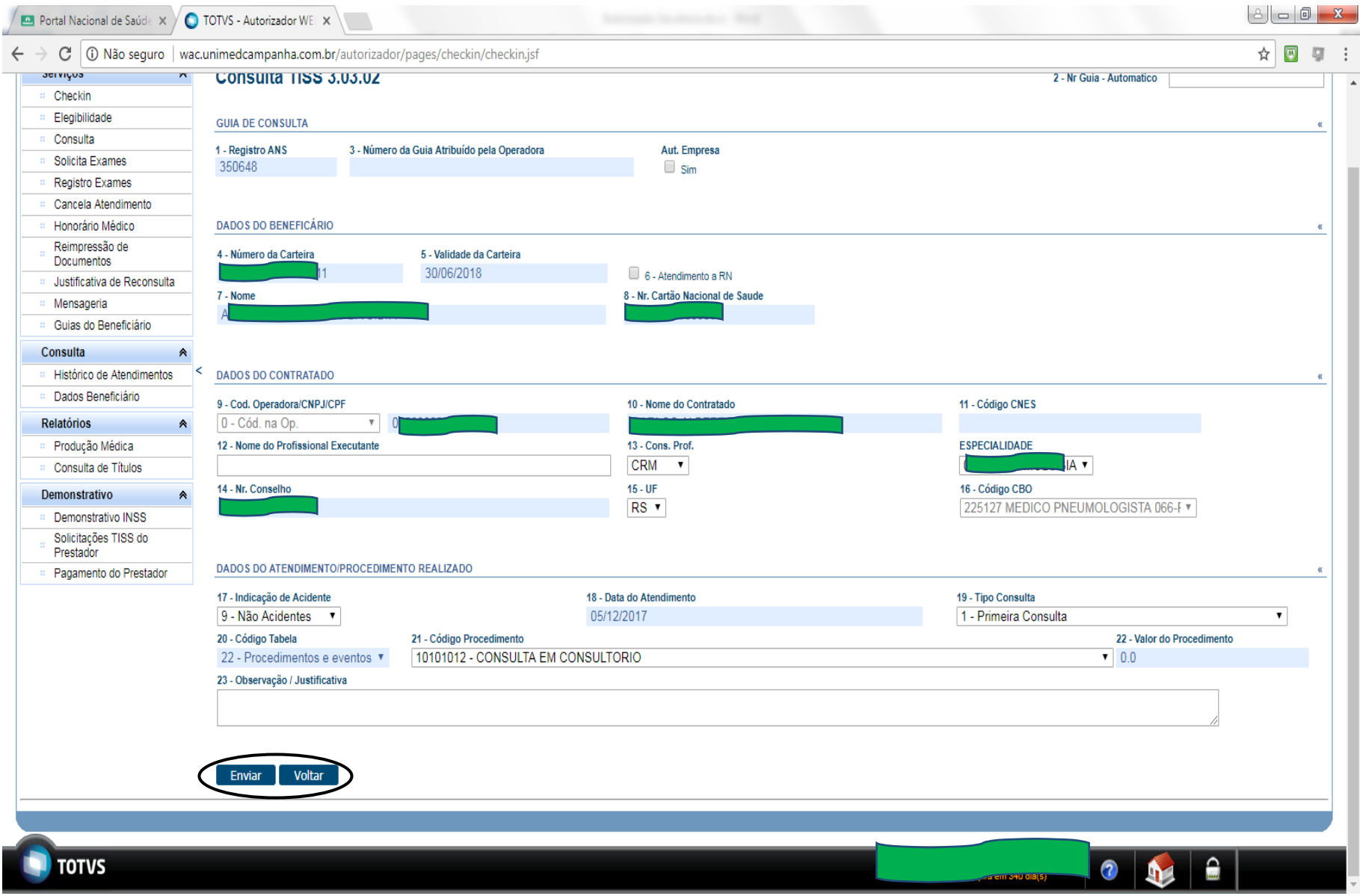

Para confirmar clicar no botão *Enviar*. Para cancelar clicar no botão *Volta*

Quando a solicitação de consulta ficar em situação de analise (reconsulta) aguarda a devida autorização do Setor de Autorização para proceder a nova solicitação. Após ocorrer a autorização o sitema vai solicitar a justificativa da reconsulta conforme tela abaixo.

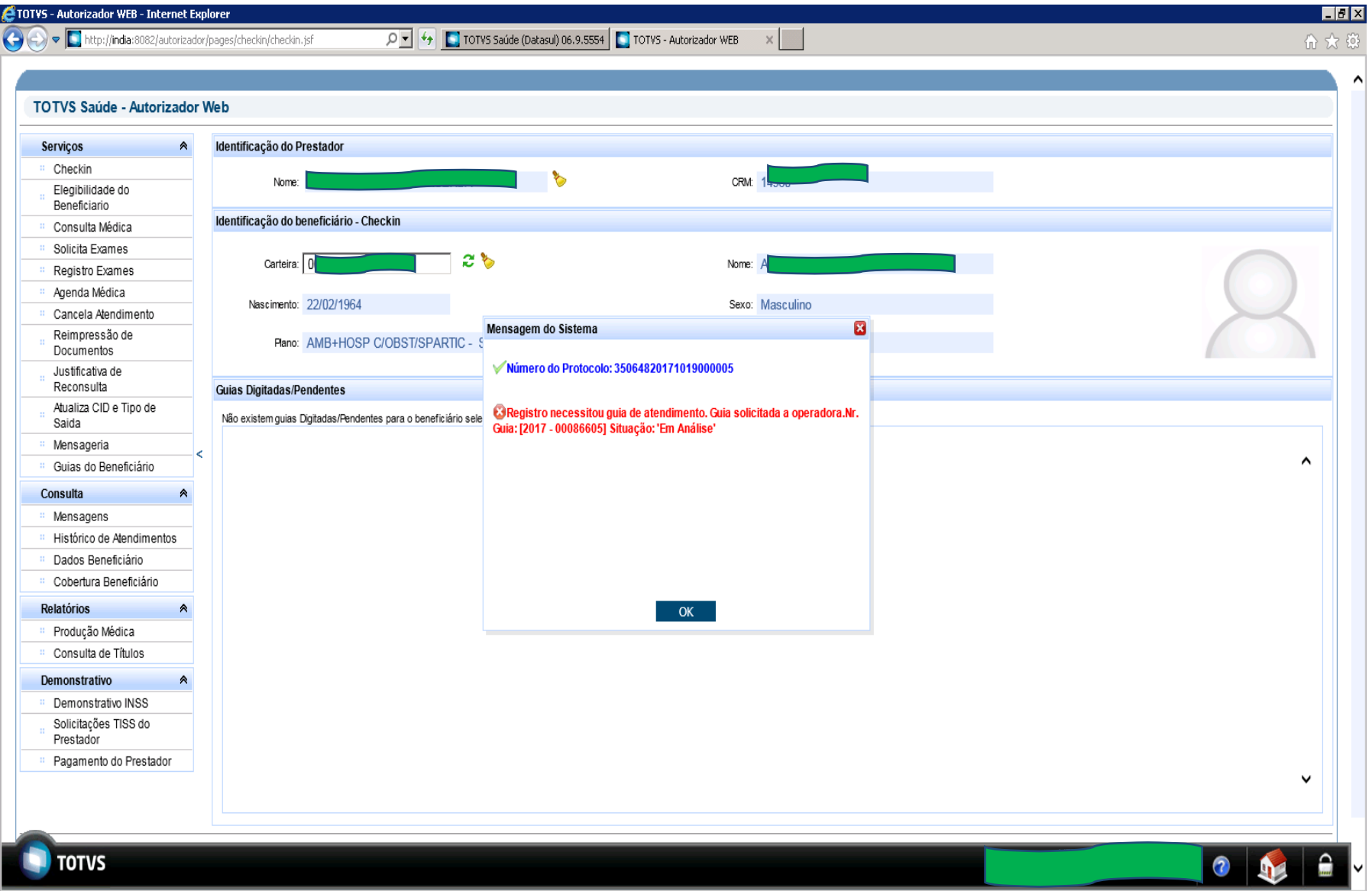

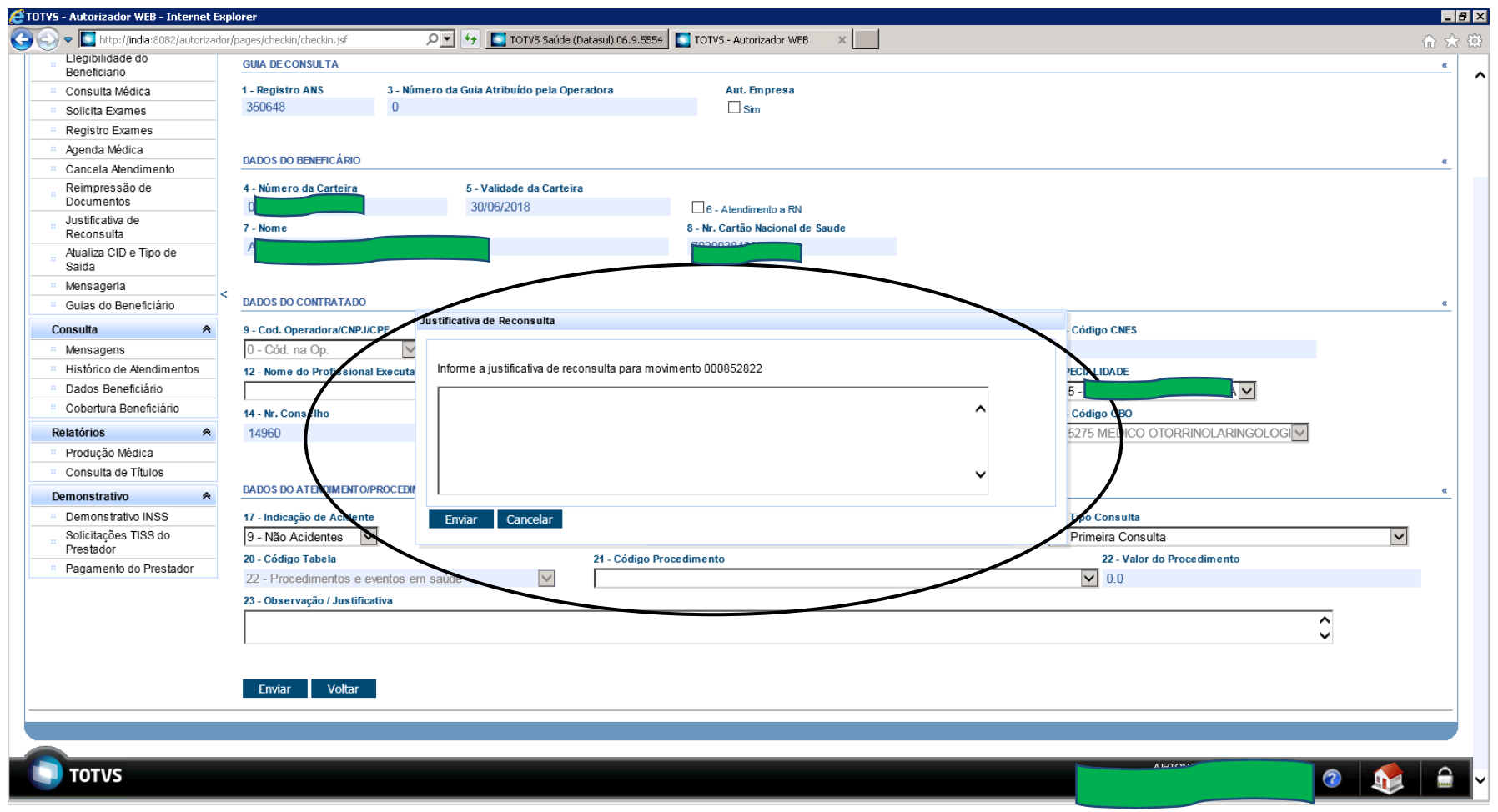

Após o preenchimento da justificativa clicar em *Enviar*

### **SOLICITA EXAMES (SADT)**

OBS.: Recurso para cooperados.

Selecionar o beneficiário conforme passos anteriores.

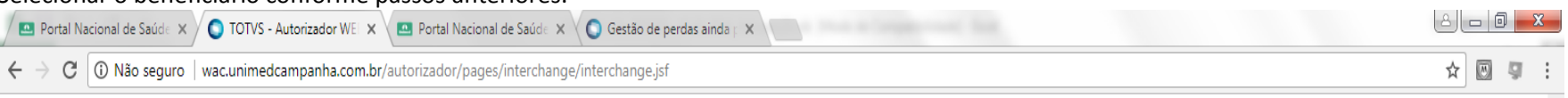

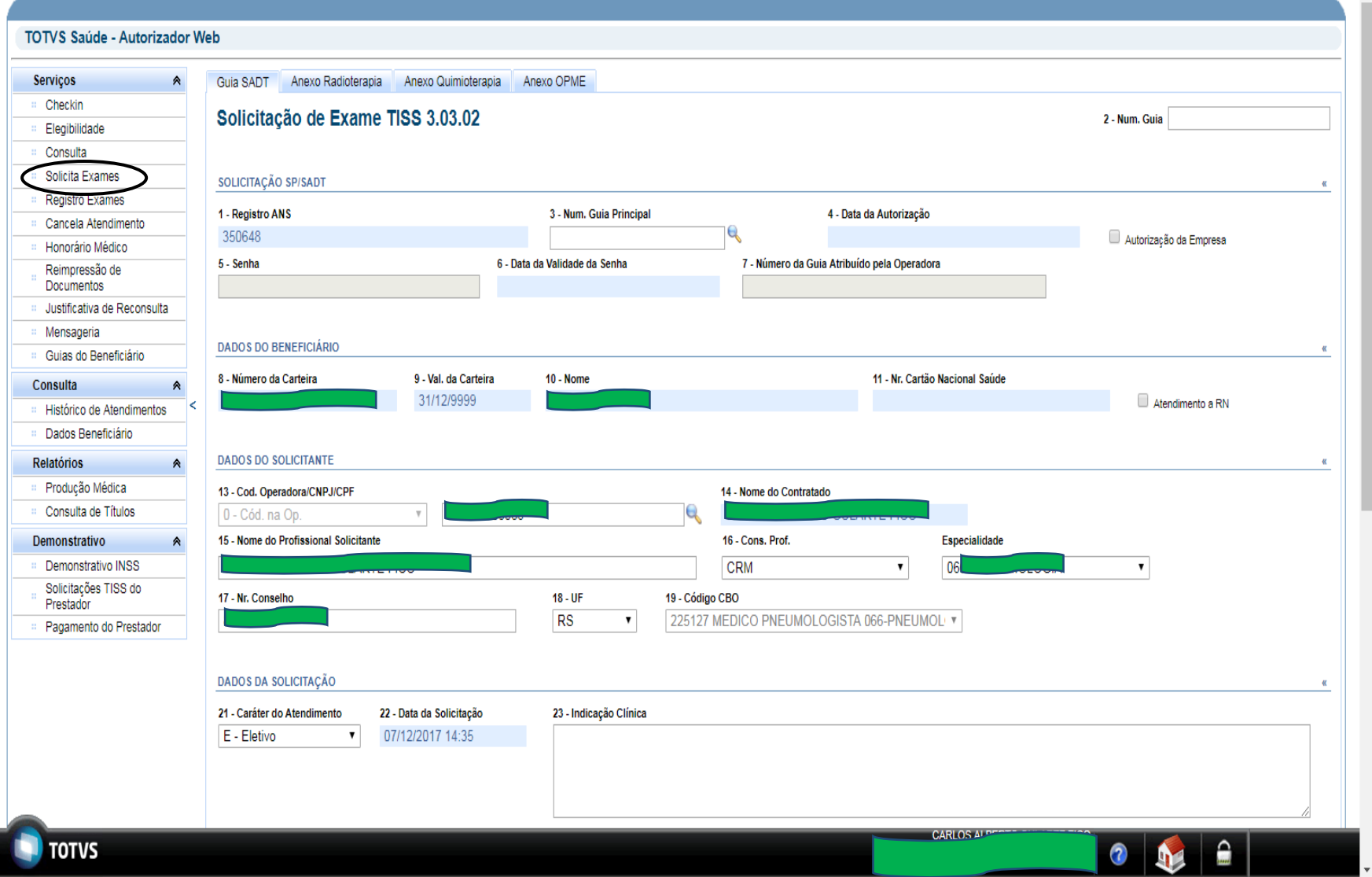

Selecionar a tabela conforme o tipo de procedimento / insumo Digitar o código desejado.

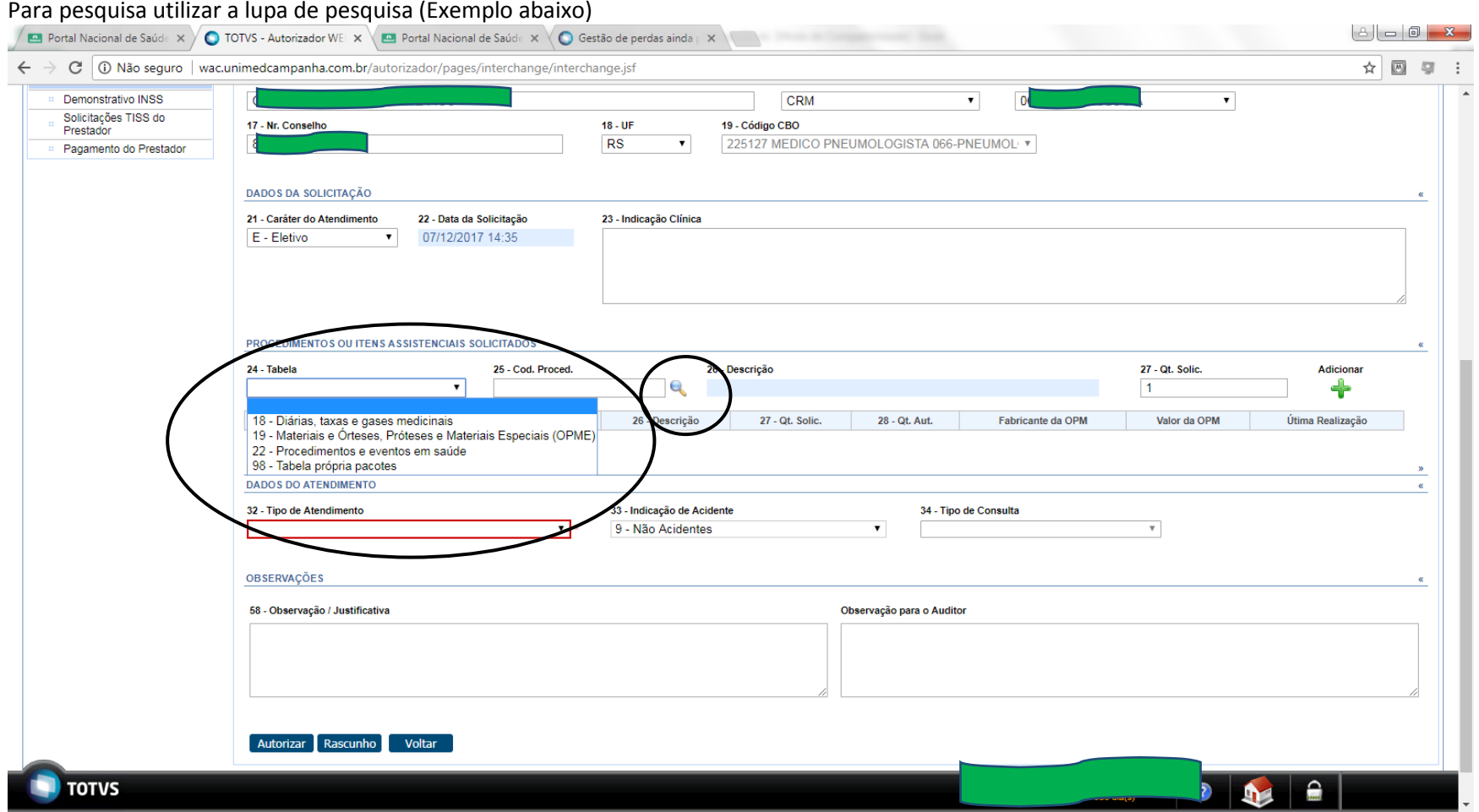

Para a digitação de Medicamentos, Materiais e Taxas seguir conforme exemplo:

**0990216881- DRAMIN CAPSGEL 25 MG [0776014215-](http://wac.unimedcampanha.com.br/autorizador/pages/checkin/checkin.jsf) LUVA CIRURGICA DURAPRENE NR.6 S [3080031404](http://wac.unimedcampanha.com.br/autorizador/pages/checkin/checkin.jsf) - SALA DE HEMODIALISE**

Para procedimento:

 **40101010 – HEMOGRAMA**

# Depara para código das Tabelas

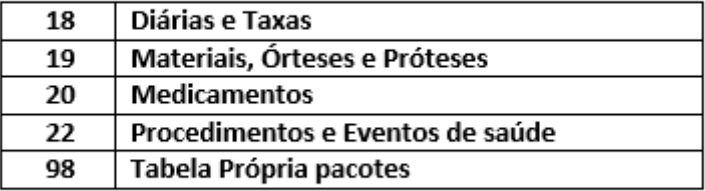

#### Exemplo:

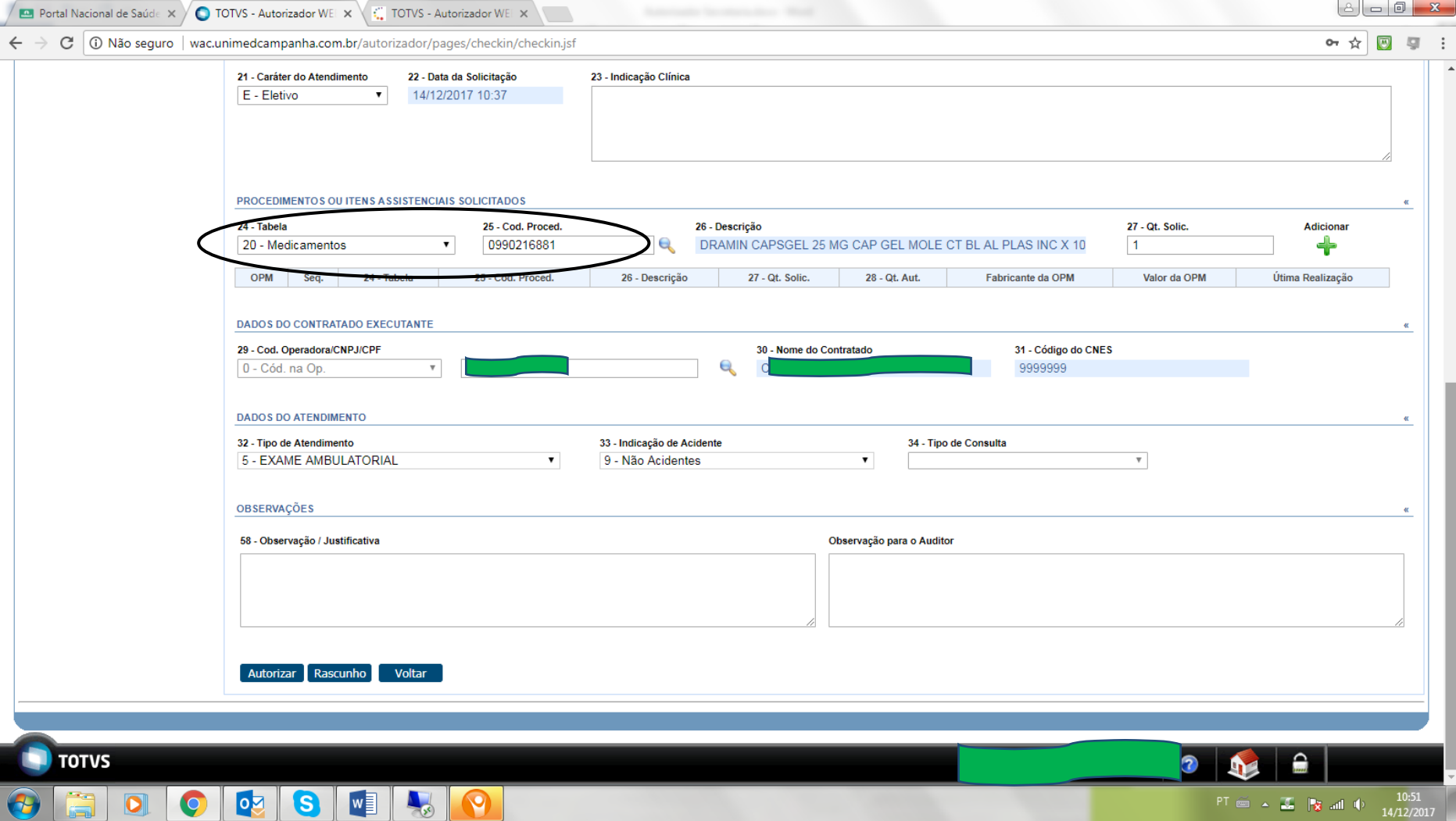

Para pesquisar código Informar a descrição ou parte da descrição e clicar em *pesquisar* Para cancelar a pesquisa clicar no botao *Cancela.* Para selecionar clicar sobre o codigo.

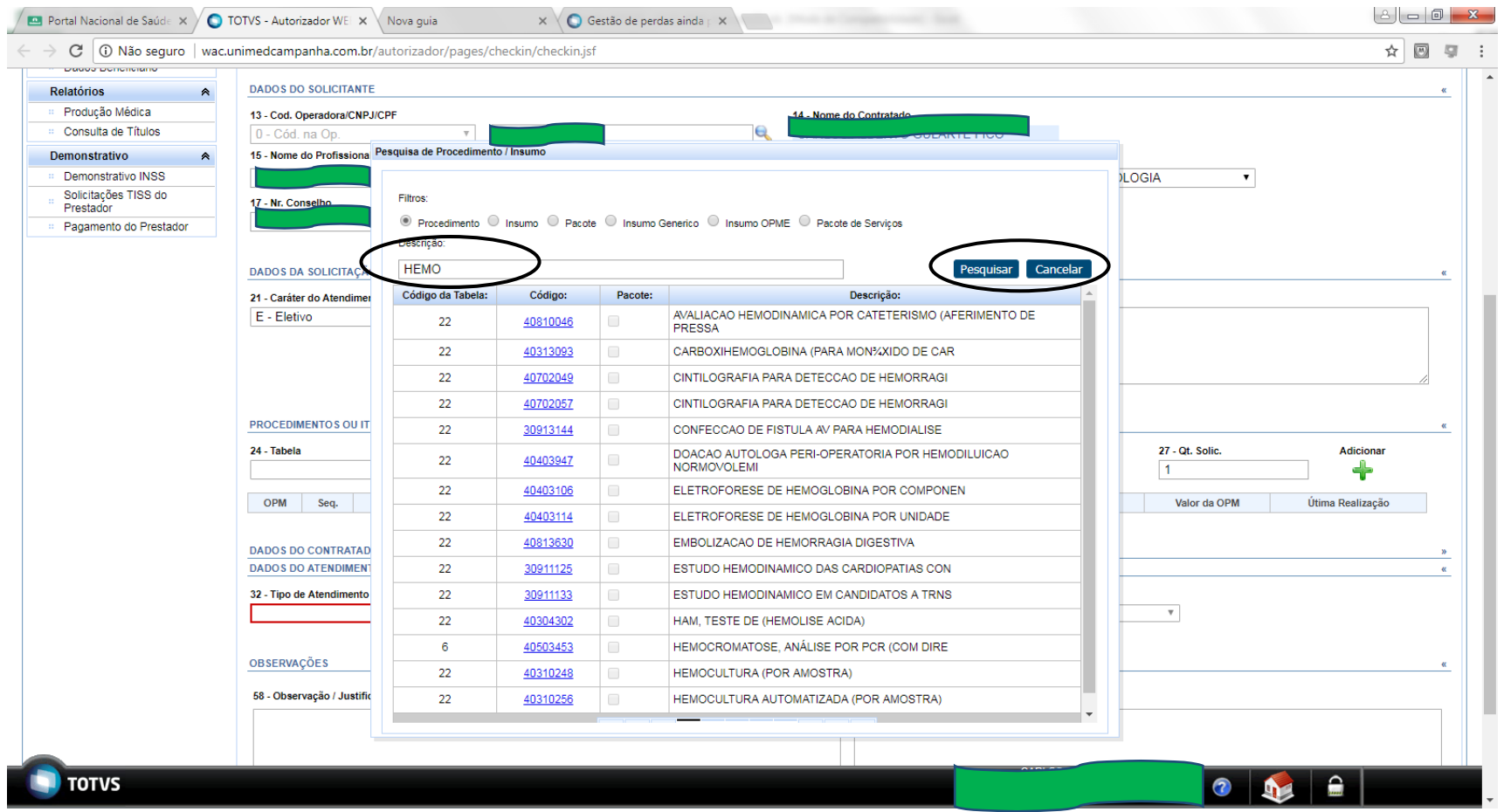

#### Tela preenchida:

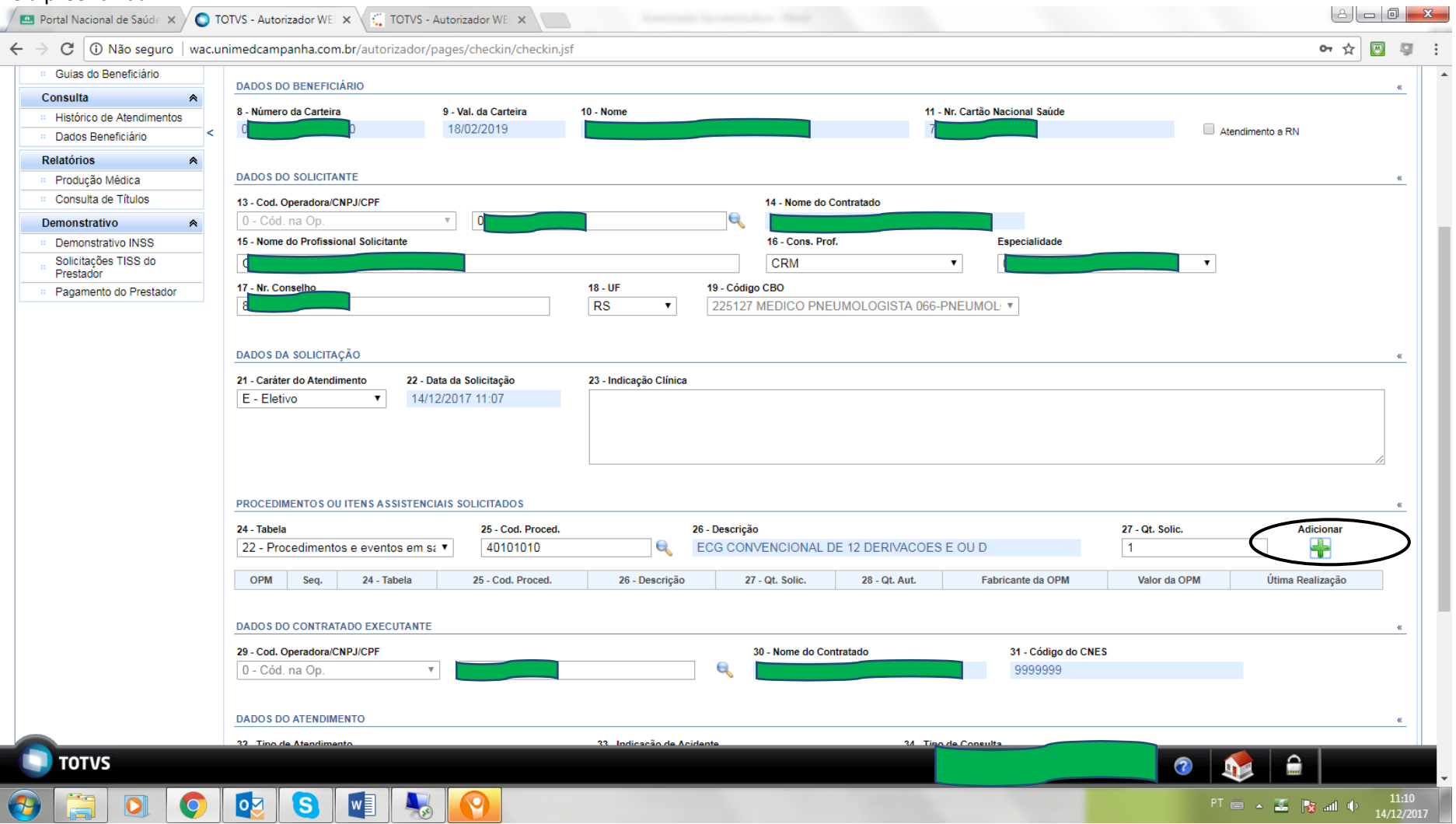

Após o preenchimento dos dados do procedimento ou insumo clicar no botão *Adicionar.*

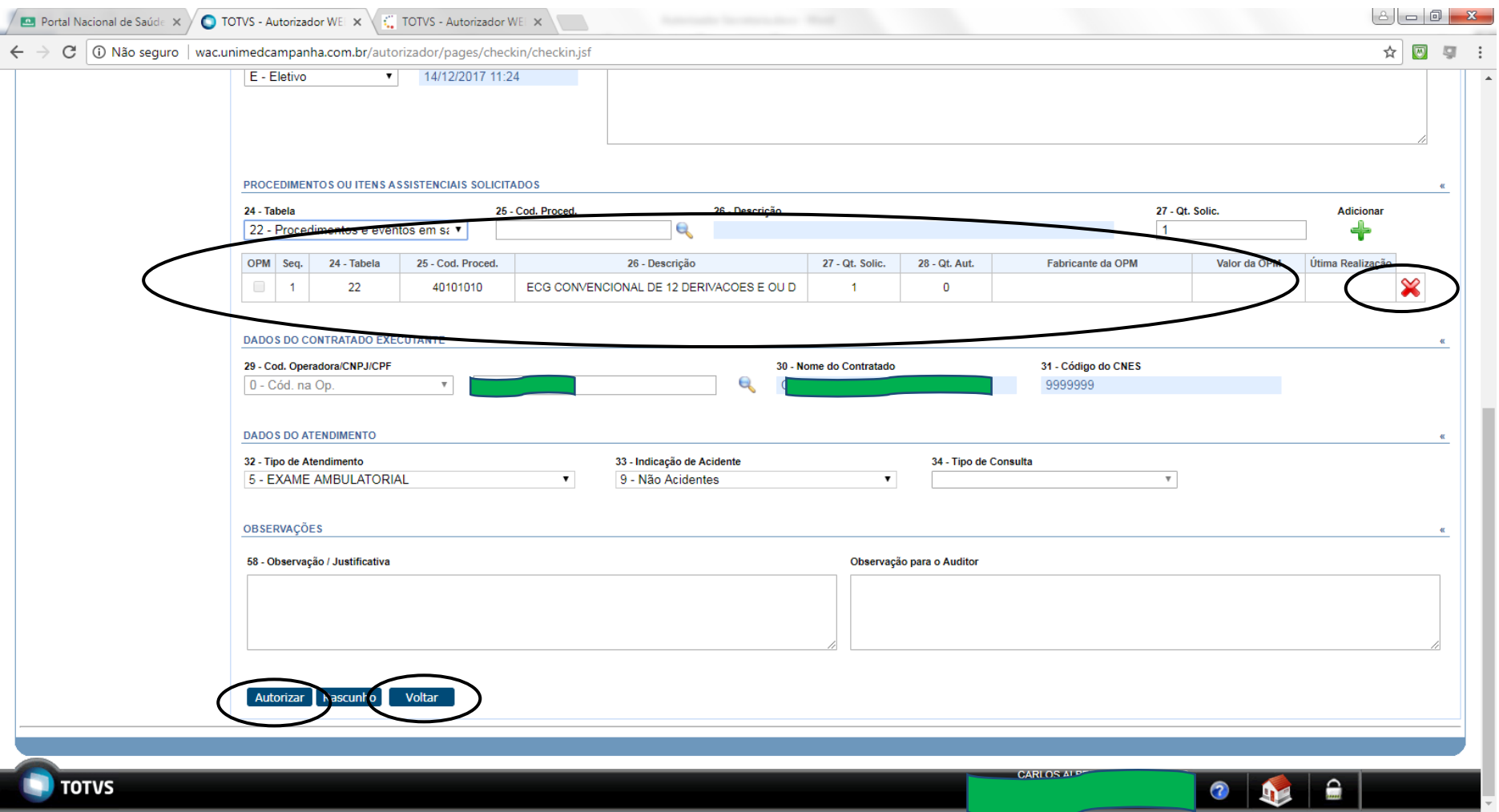

Para confirmar a solicitação clicar no botão *Autorizar.* Para cancelar os dados informados clicar em *Voltar.* Para cancelar a inclusão do código clicar no botão *Excluir*

#### Exemplo de solicitação que ficou pendente de autorização pelo setor de Atendimento da Unimed Região da Campanha/RS.

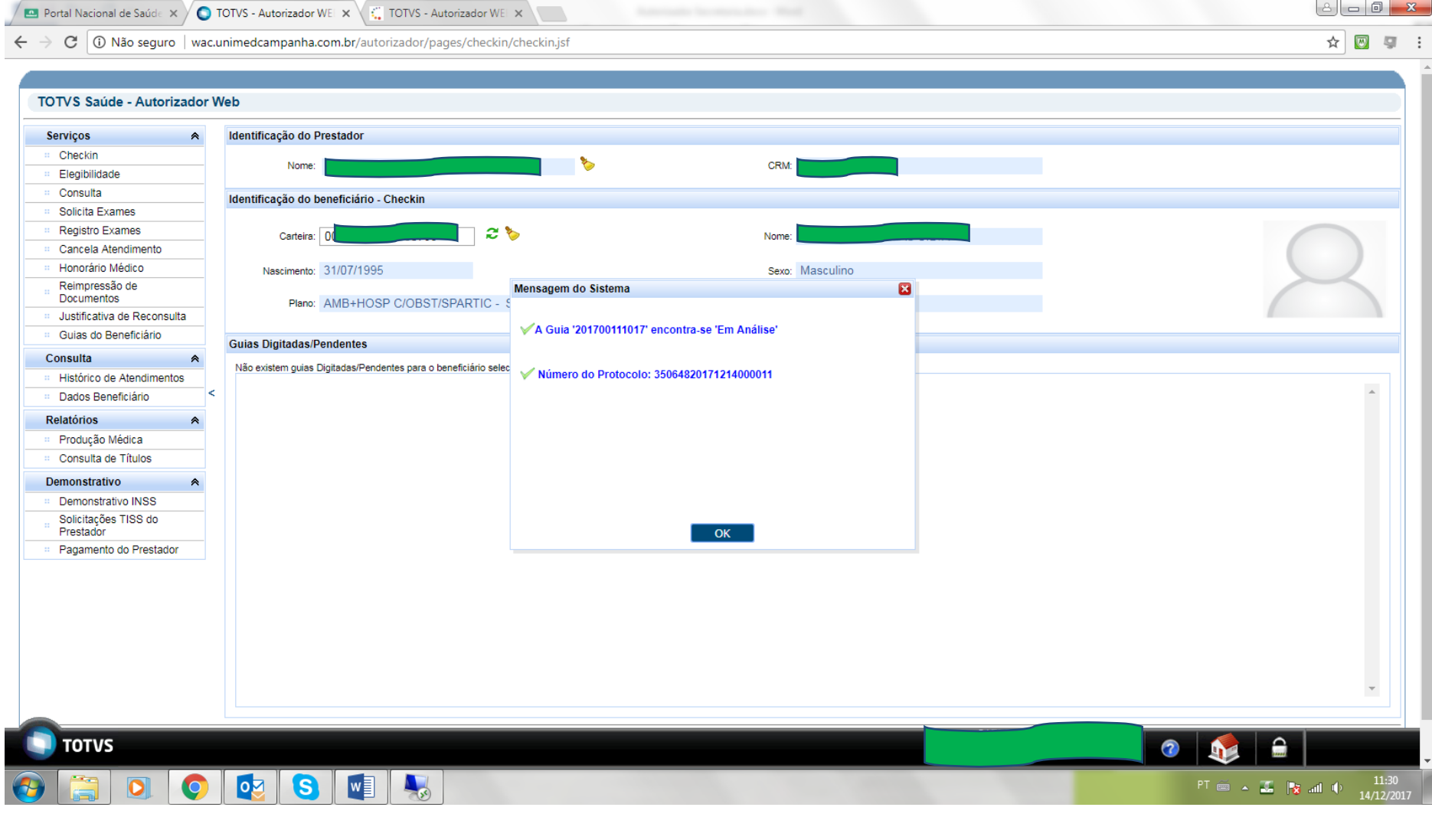

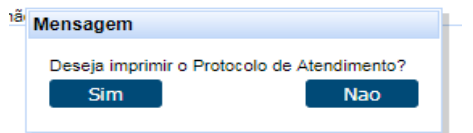

Na situação que o beneficiário solicite o protocolo de atendimento clicar em Sim,

#### **REGISTRO DE EXAMES (SADT)**

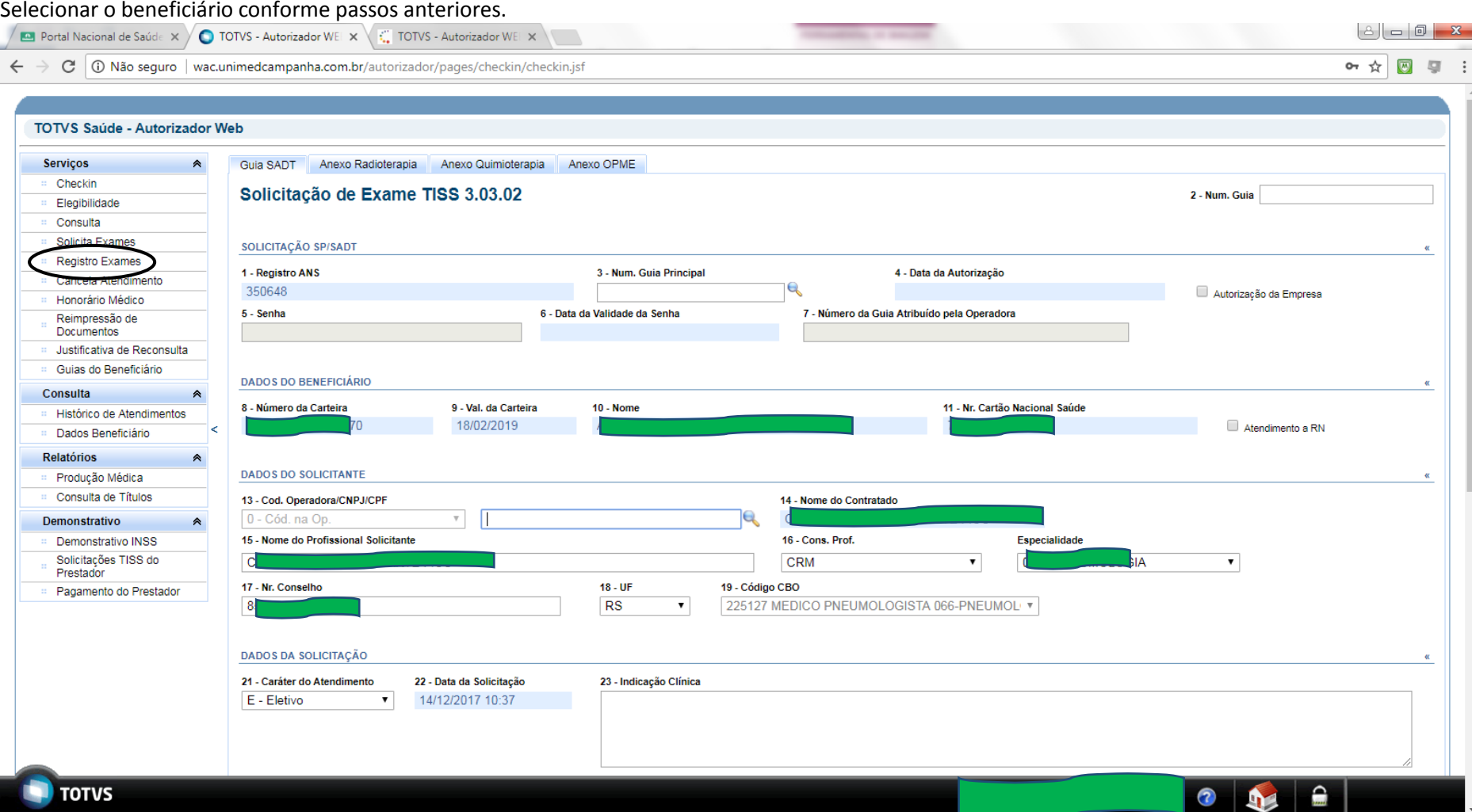

#### Informar o CRM do médico solicitante e tecle *tab*

Para pesquisa do médico solicitante do exames clicar na lupa<br>  $\sqrt{m}$  Portal Nacional de Saúde  $\times$  0 TOTVS - Autorizador WE  $\times$   $\sqrt{m}$  TOTVS - Autorizador WE  $\times$  $\overline{\phantom{0}}$  $\leftarrow \rightarrow c$  0 Não seguro | wac.unimedcampanha.com.br/autorizador/pages/checkin/checkin.jsf ○☆ 國 聖

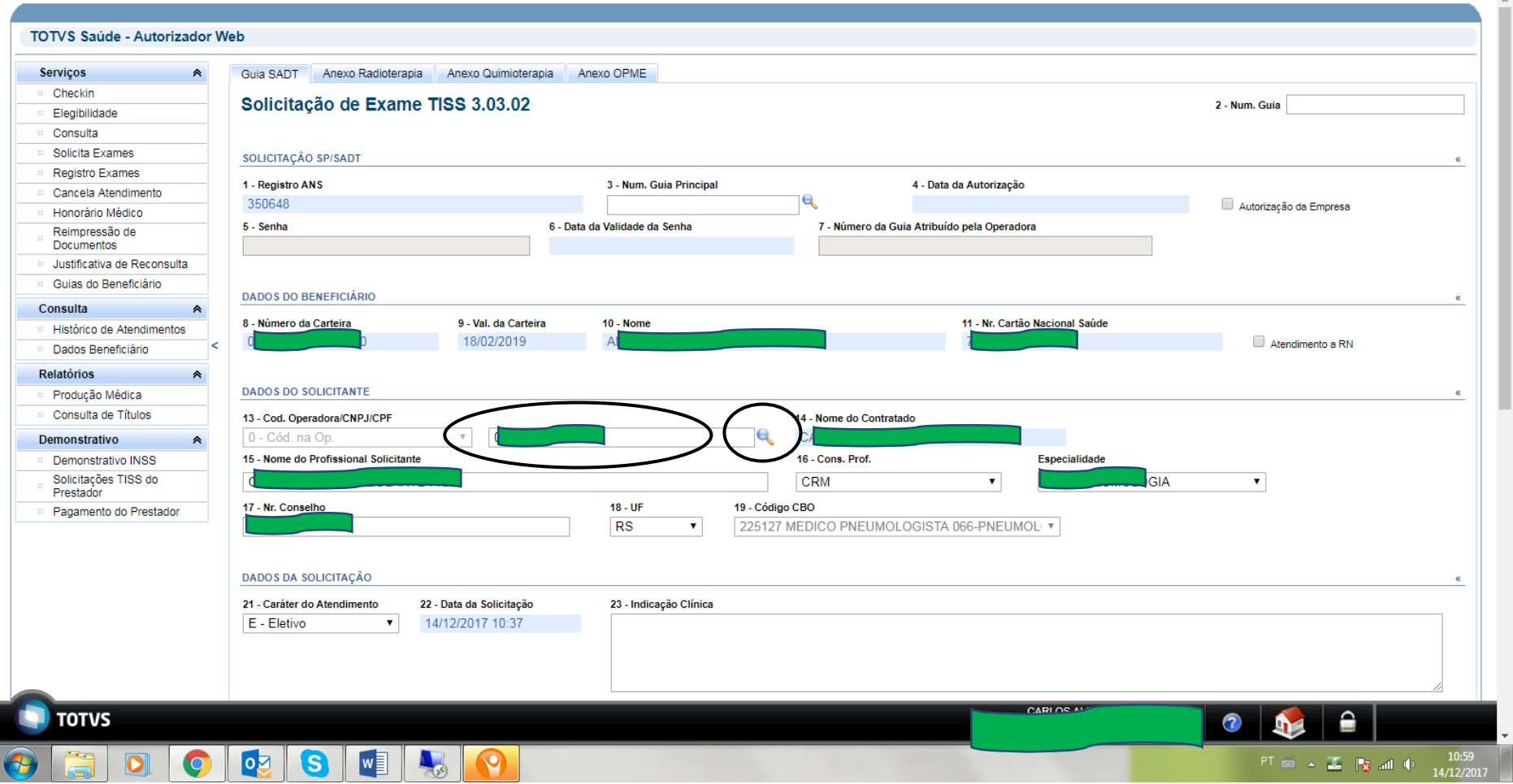

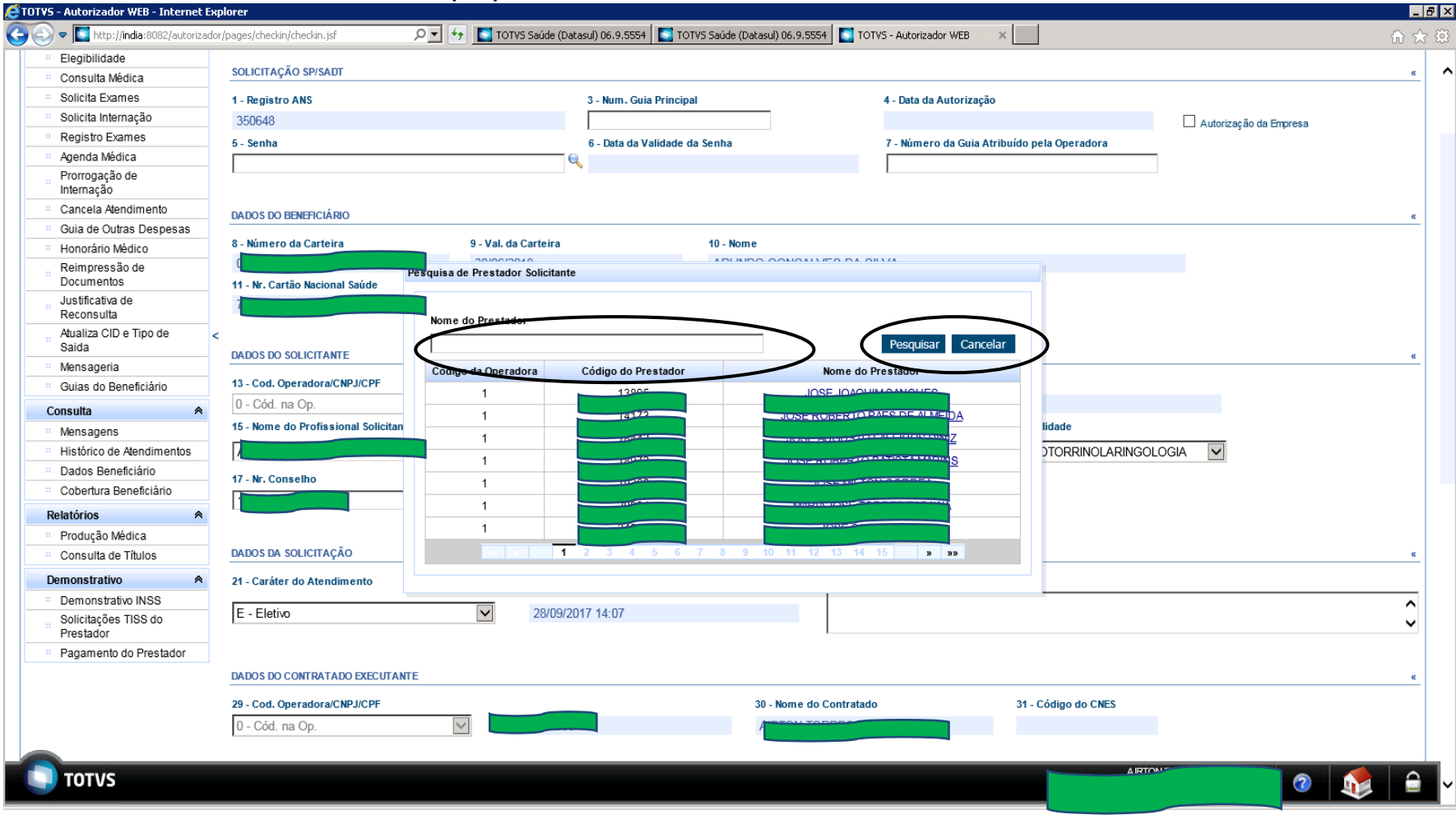

Informar o nome do médico e clicar no botão *pesquisa.* Para voltar clicar no botão *Cancelar*. Para selecionar o médico clicar sobre o nome.

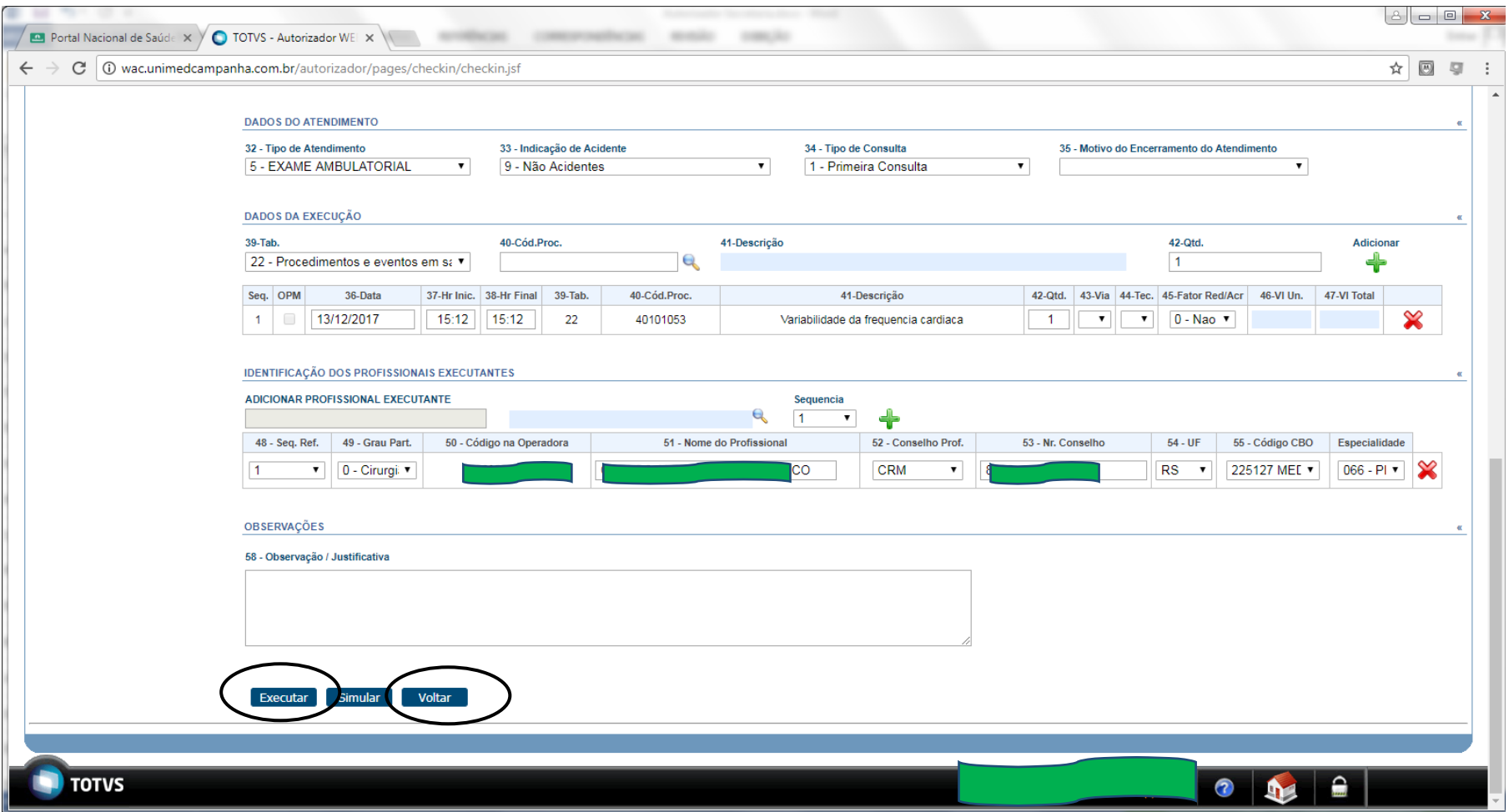

Após a seleção da autorização o sistema carrega a tela com a autorização. Para concluir clicar em **Executar.** Para a simulação da execução da autorização clicar em *Simular* e para cancelar clicar em *Voltar*

#### Tela de confirmação da realização do procedimento/ Guia.

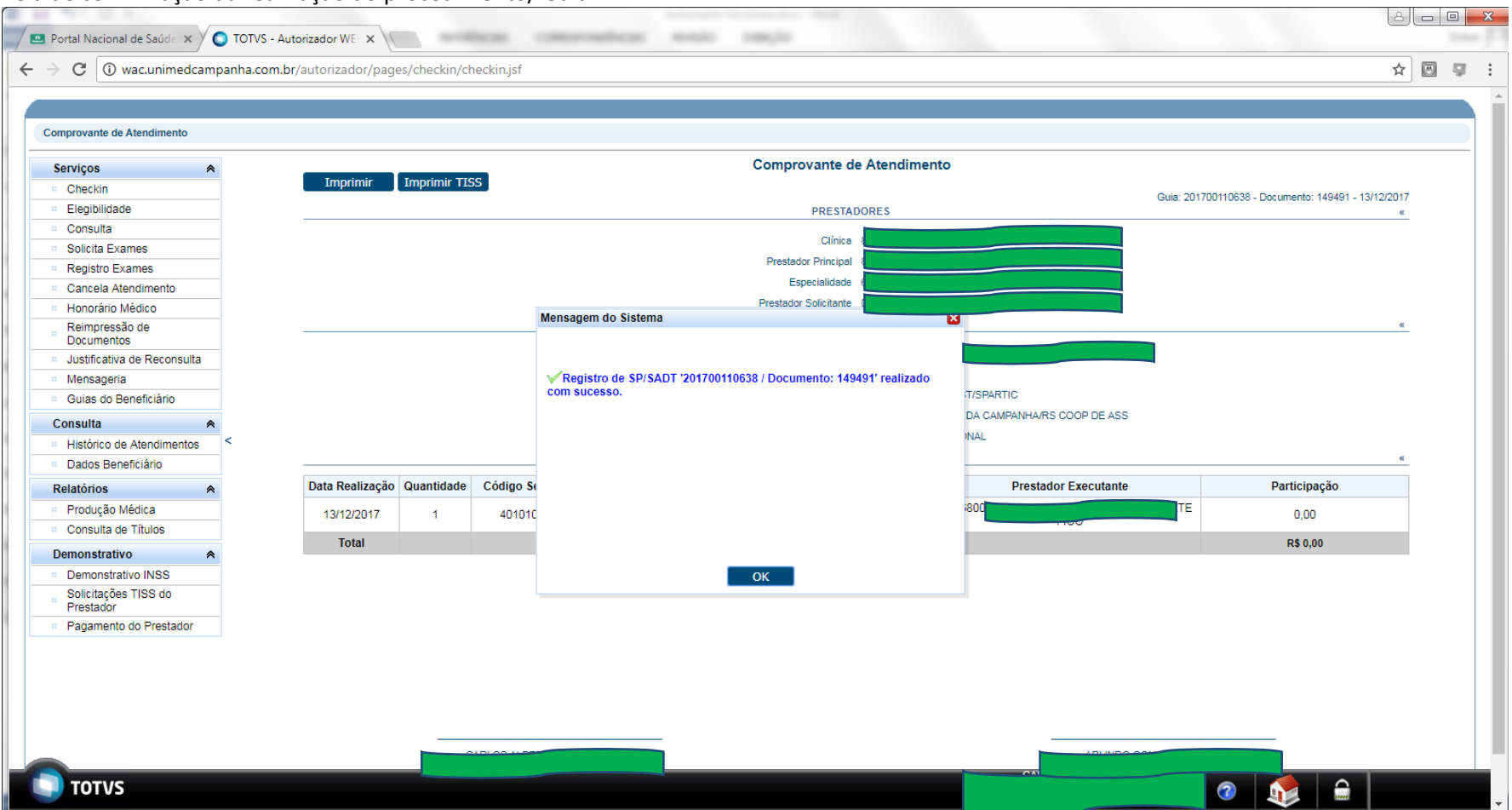

Registro de SP/SADT(Número do documento) Realizado com sucesso.

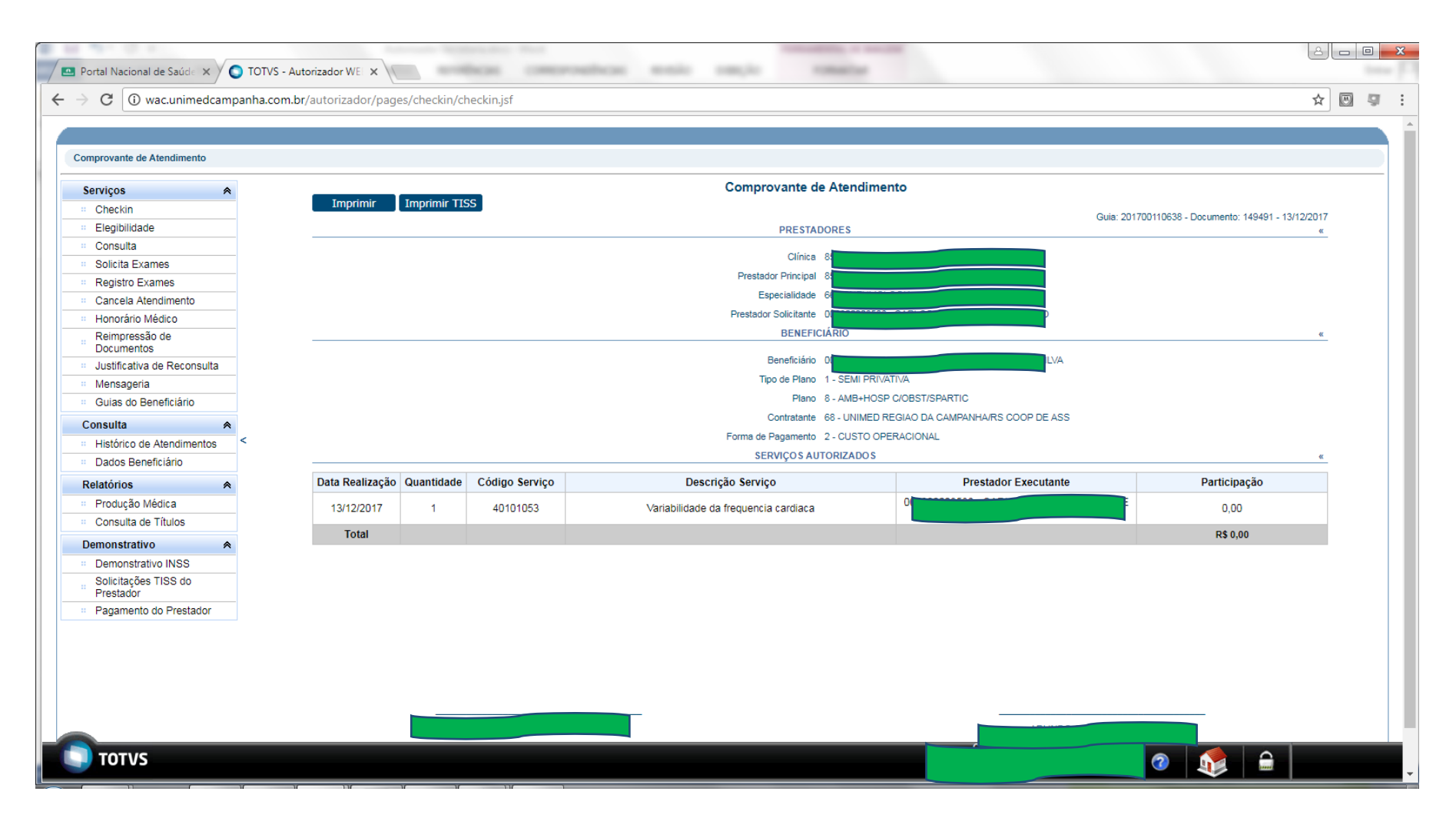

**Para voltar clicar em CHICKIN.** Volta a tela dos dados do beneficiário.

**Portal Nacional de Saúde**  $\cdot \times$  **0 TOTVS - Autorizador WEI**  $\times$ w  $-1$ ☆ 圆 厚 :  $\leftarrow$   $\rightarrow$   $\left|$   $\odot$   $\right|$  Não seguro | wac.unimedcampanha.com.br/autorizador/pages/checkin/checkin.jsf TOTVS Saúde - Autorizador Web Serviços Identificação do Prestador  $\hat{z}$ Checkin **B** CRM: Nome: Elegibilidade Consulta Identificação do beneficiário - Checkin Solicita Exames Registro Exames Carteira: Nome: Cancela Atendimento Honorário Médico Nascimento: 22/02/1964 Mensagem do Sistema  $\mathbf{E}$ Reimpressão de Documentos Plano: AMB+HOSP C/OBST/SPARTIC Justificativa de Reconsulta A Guia '201700110638' encontra-se 'Em Análise' Mensageria **Guias Digitadas/Pendentes** Guias do Beneficiário √ Número do Protocolo: 35064820171213000018 Não existem guias Digitadas/Pendentes para o beneficiário sele Consulta Histórico de Atendimentos Dados Beneficiário Relatórios Produção Médica Consulta de Títulos Demonstrativo Demonstrativo INSS  $OK$ Solicitações TISS do Prestador Pagamento do Prestador **TOTVS**  $\bullet$   $\bullet$   $\bullet$ 

Processo de atendimento que fica em situação de **Em Análise.**

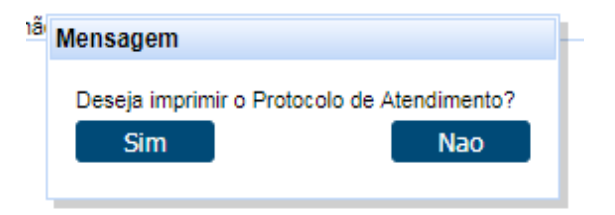

Na situação que o beneficiário solicite o protocolo de atendimento clicar em Sim,

Após o processo de autorização pelo setor de Autorização da Unimed Região da Campanha ou da Unimed de origem do beneficiário. Executar o processo de Registrar Exames e pesquisar a senha ao clicar na Lupa conforme tela abaixo.

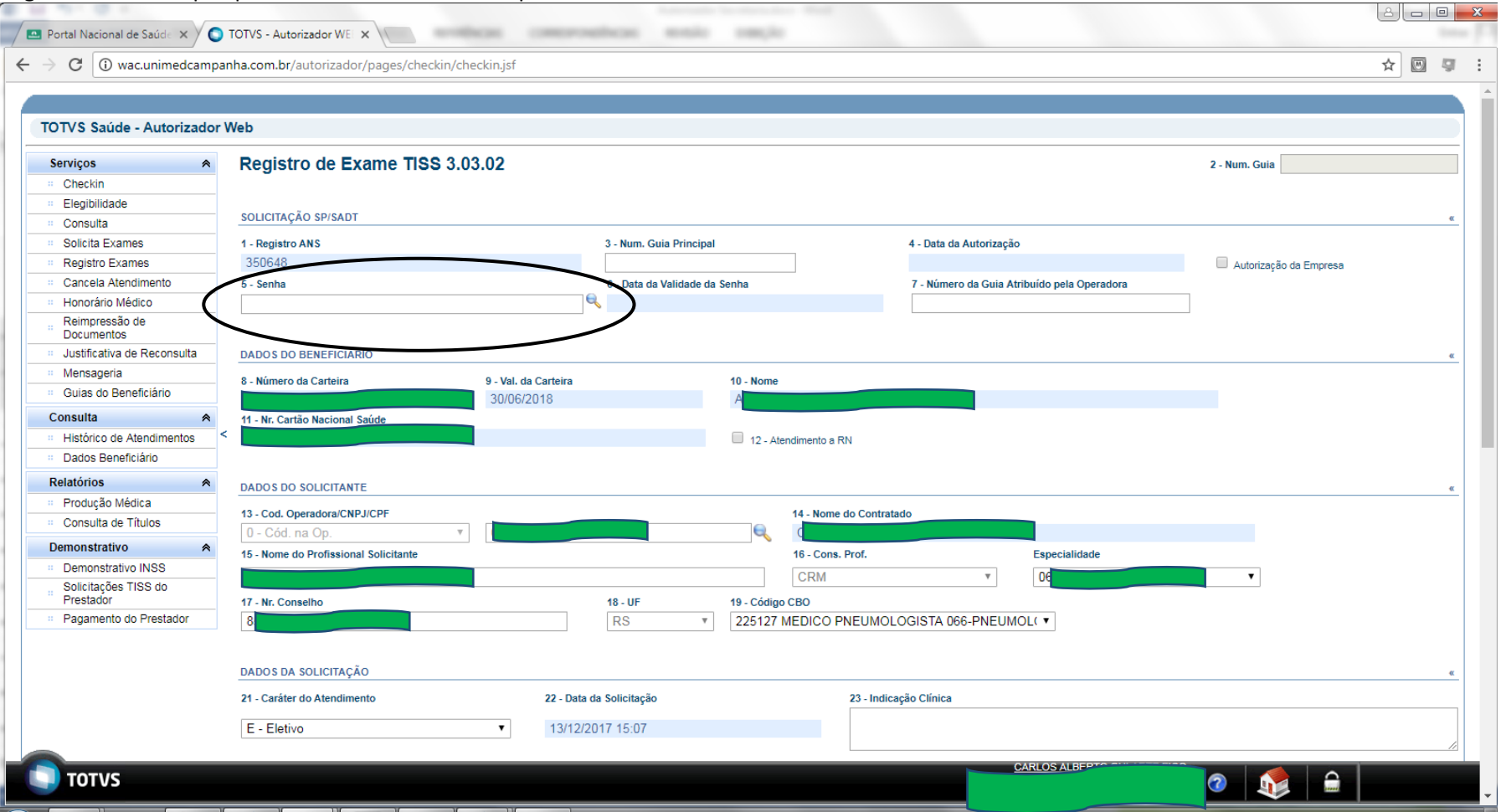

Após o preenchimento dos filtros para a pesquisa clicar em *Pesquisar.*

Tela de pesquisa de senha de autorização. Após o preenchimento dos filtros clicar em *Pesquisar*

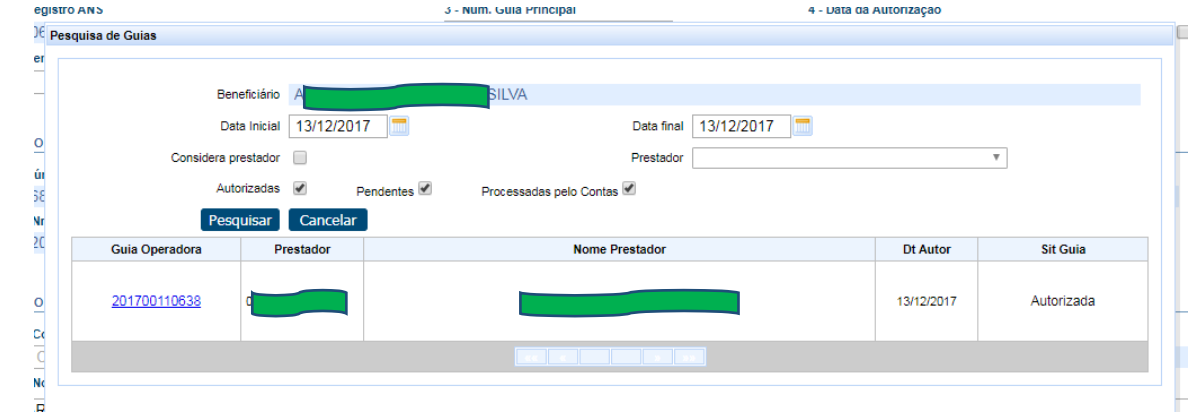

Para selecionar a autorização clicar sobre o número da autorização. Após confirmar a execução do procedimento.

#### **CANCELA ATENDIMENTO**

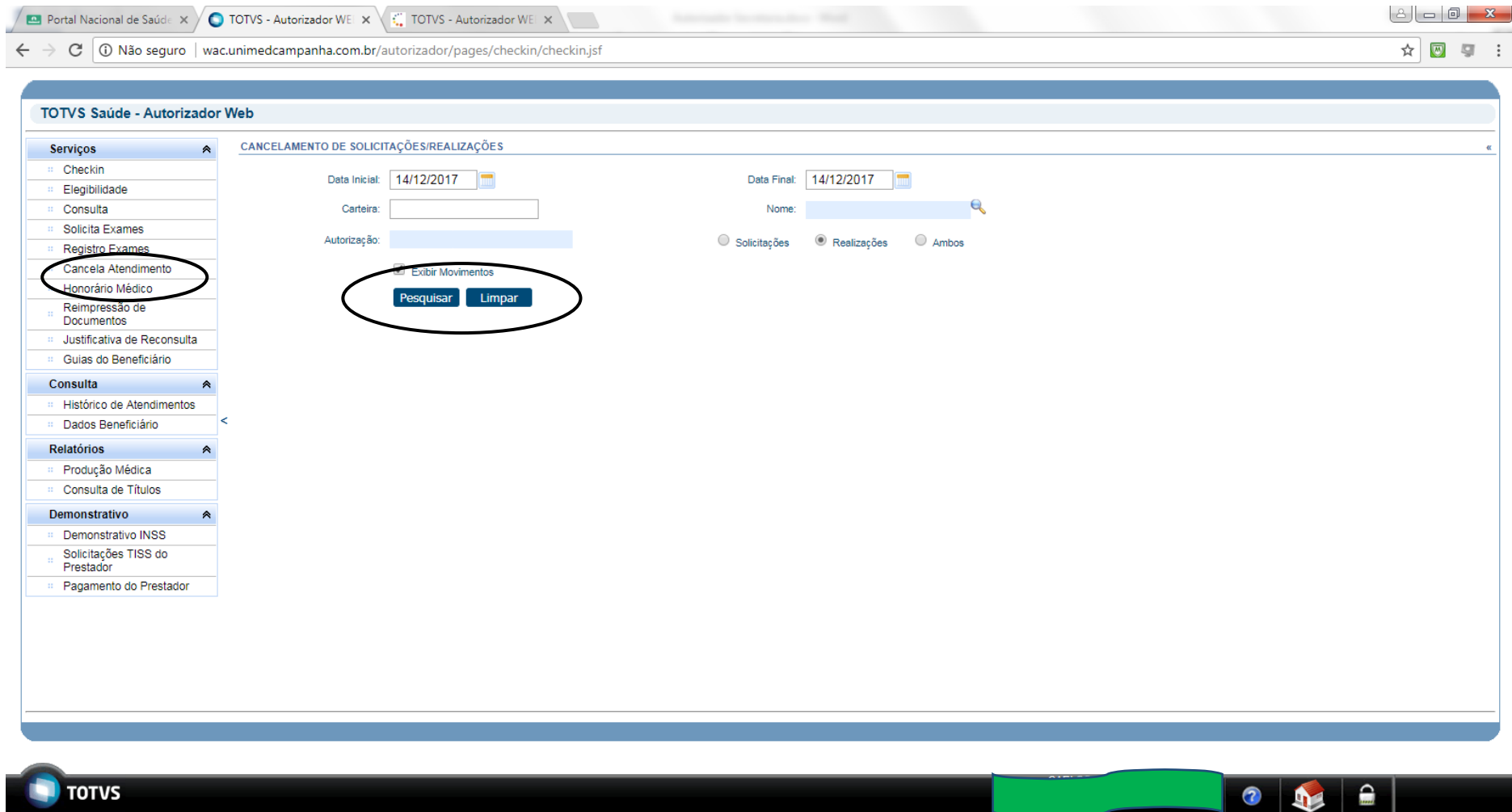

Após o preenchimento dos filtros para a pesquisa clicar em *Pesquisa*. Para cancelar clicar no botão *Limpar.*

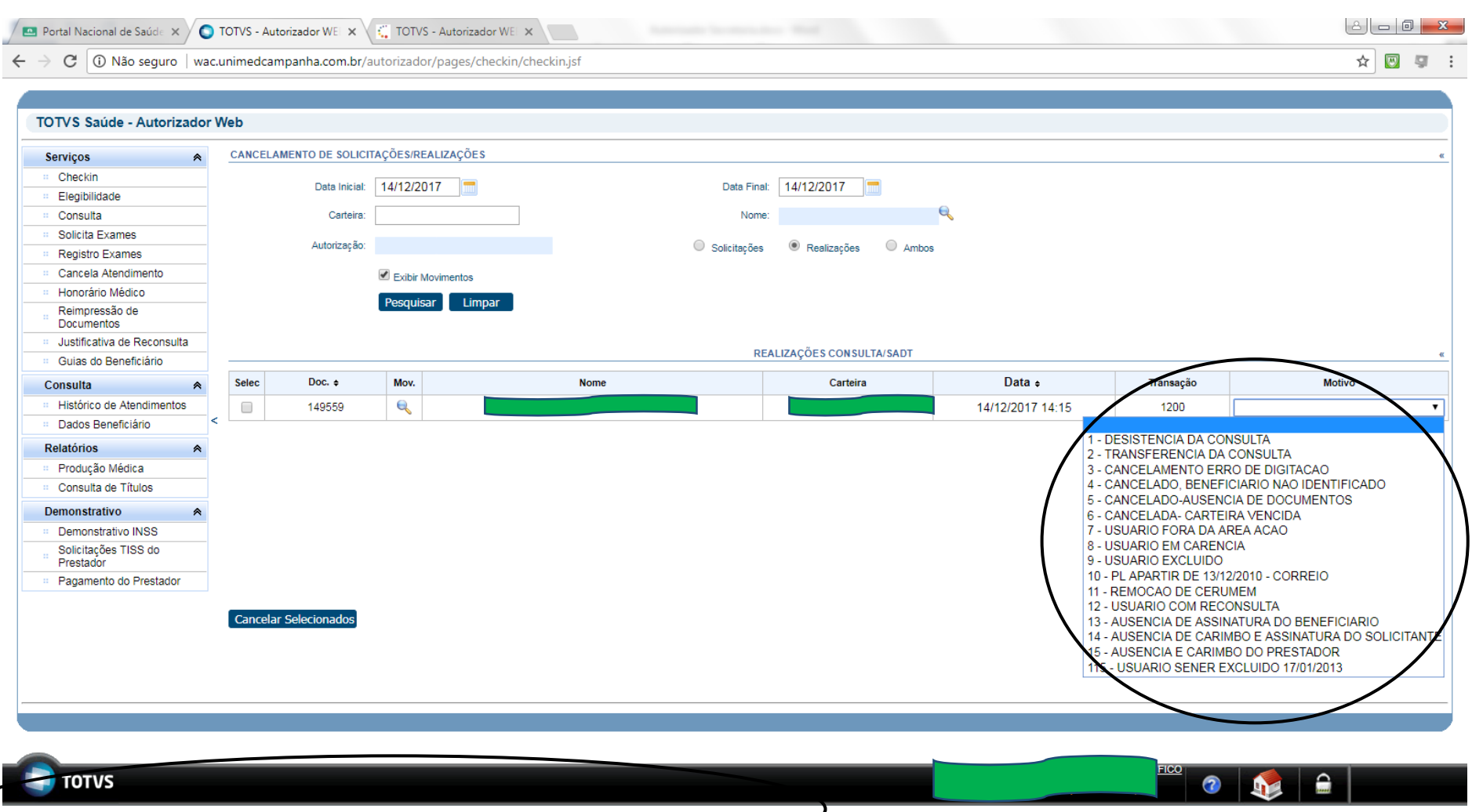

Para cancelar selecionar o motivo do cancelamento e as guias para cancelamento.

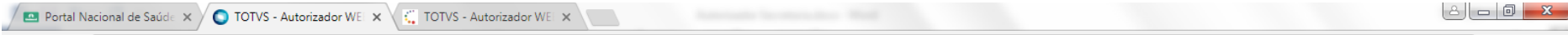

 $\epsilon \leftrightarrow c$  0 Não seguro | wac.unimedcampanha.com.br/autorizador/pages/checkin/checkin.jsf

☆ 3 章 :

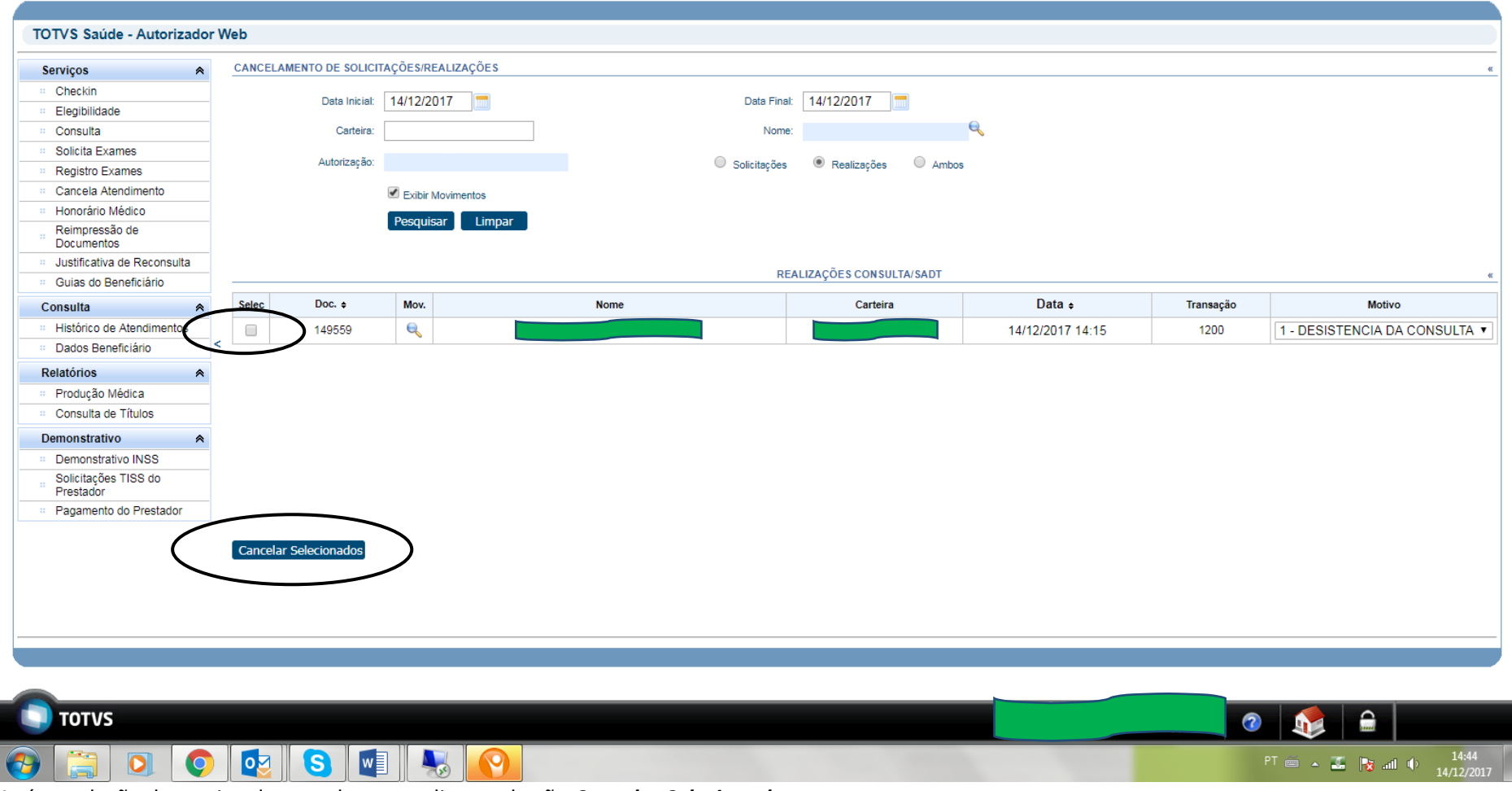

Após a seleção do motivo do cancelamento clicar no botão *Cancelar Selecionados.*

# **REIMPRESSÃO DE DOCUMENTOS**<br>*E* t0TVS - Autorizador WEB - Internet Explorer

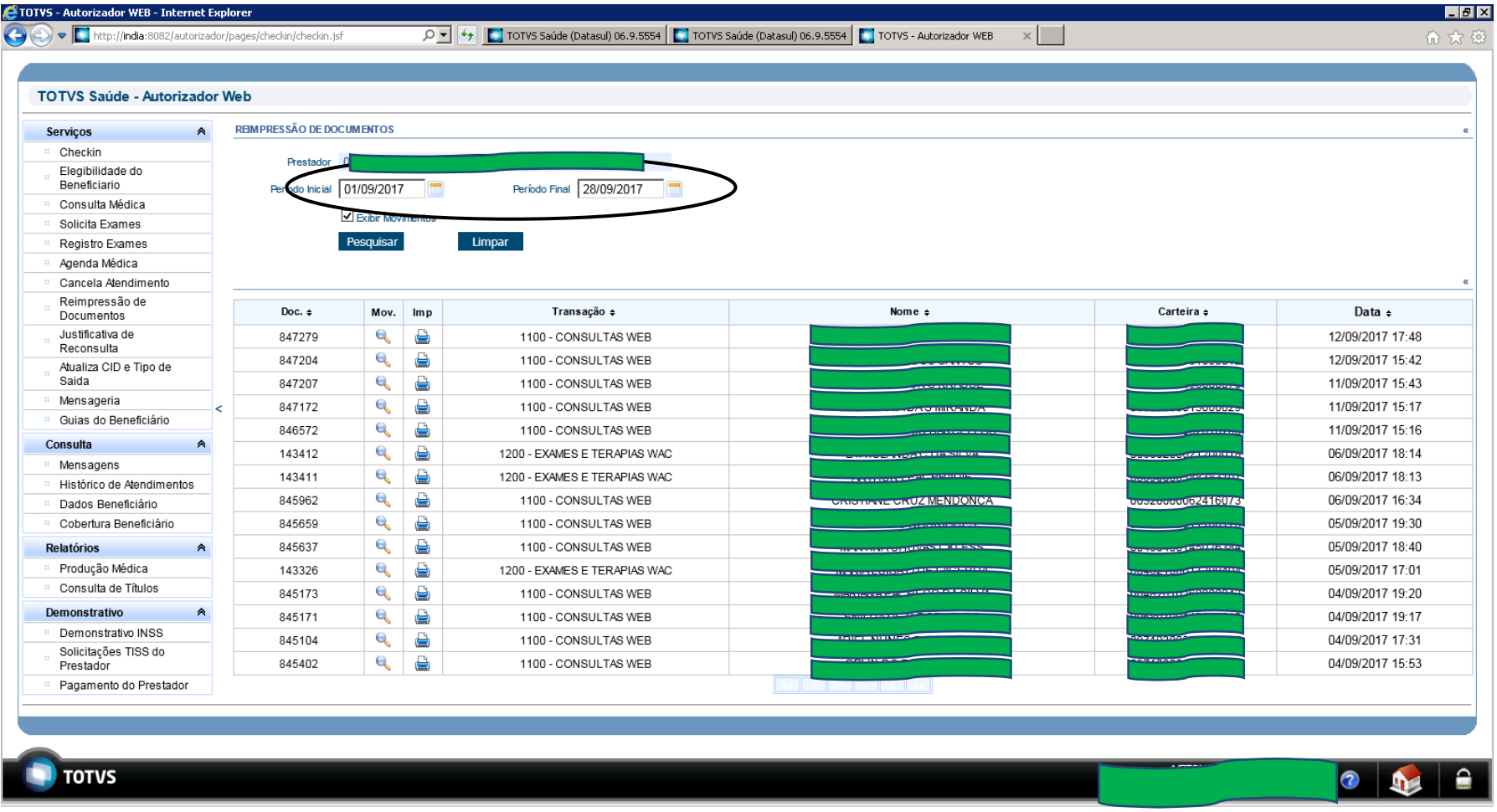

Informar os dados do filtro e clicar em *pesquisar.* Para cancelar clicar no botão *Limpar.*

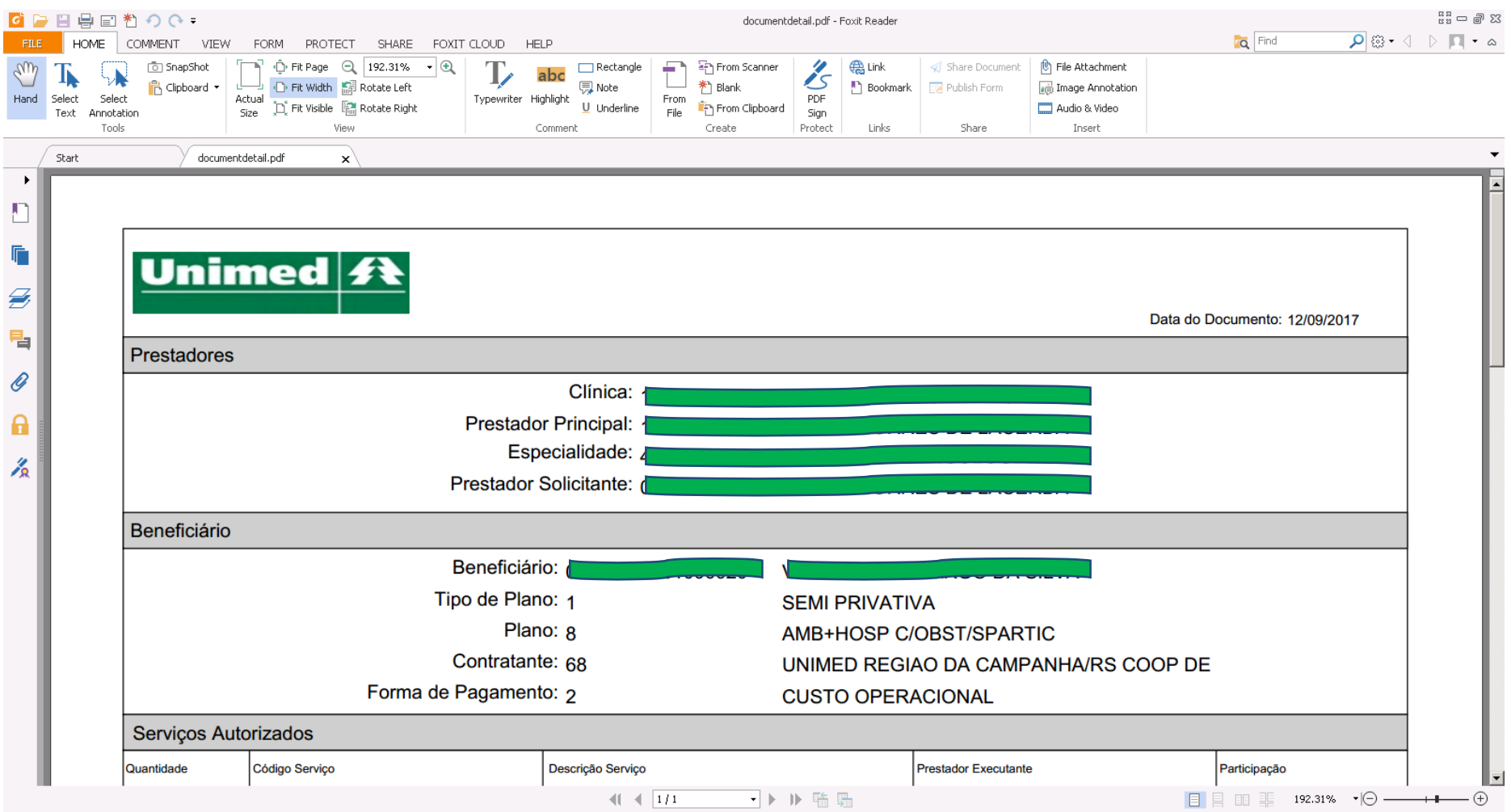

### **Menu: CONSULTA**

#### Histórico de Atendimento

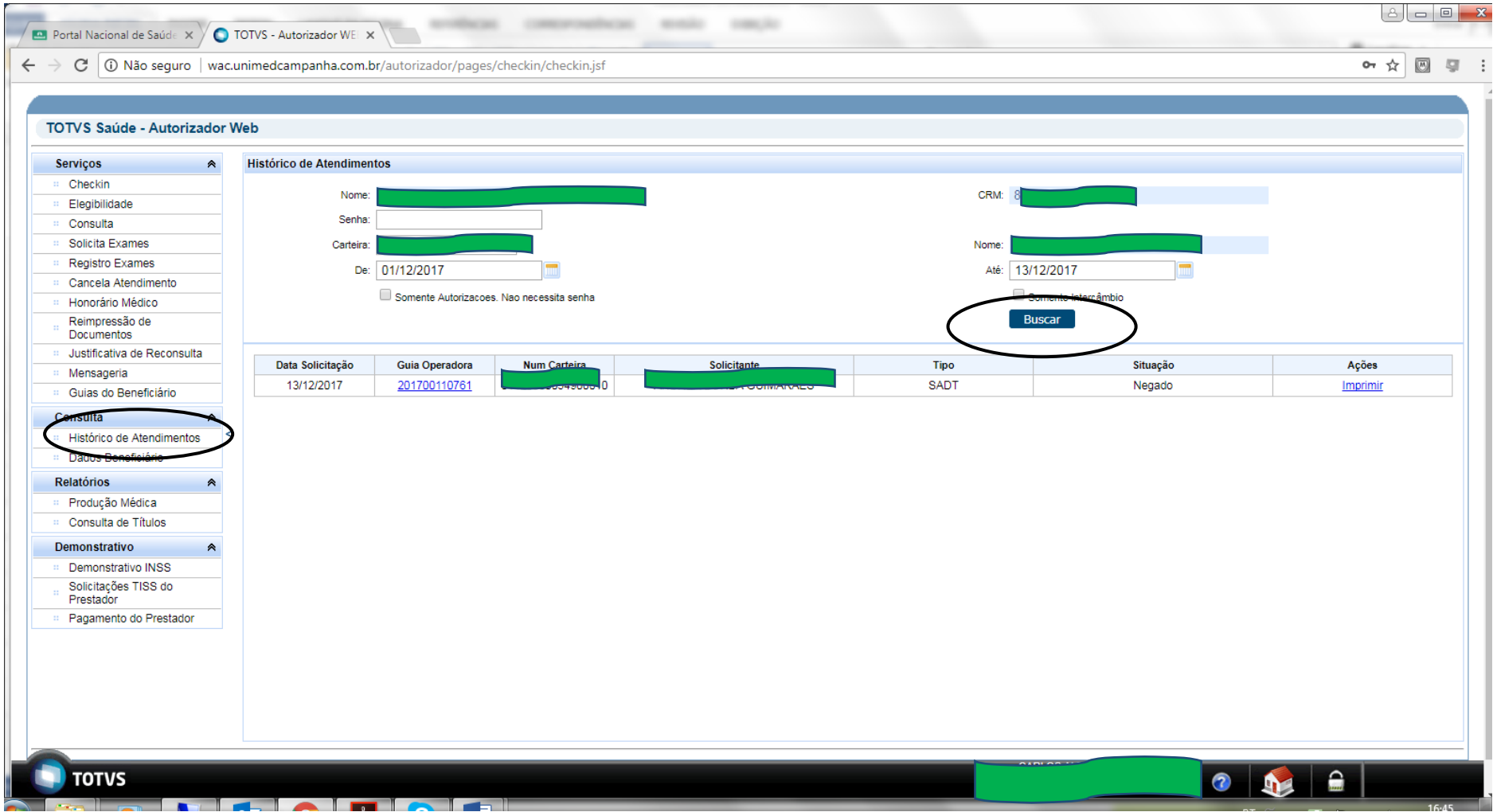

Informar os dados do filtro e clicar em *Buscar.*

Dados Beneficiário

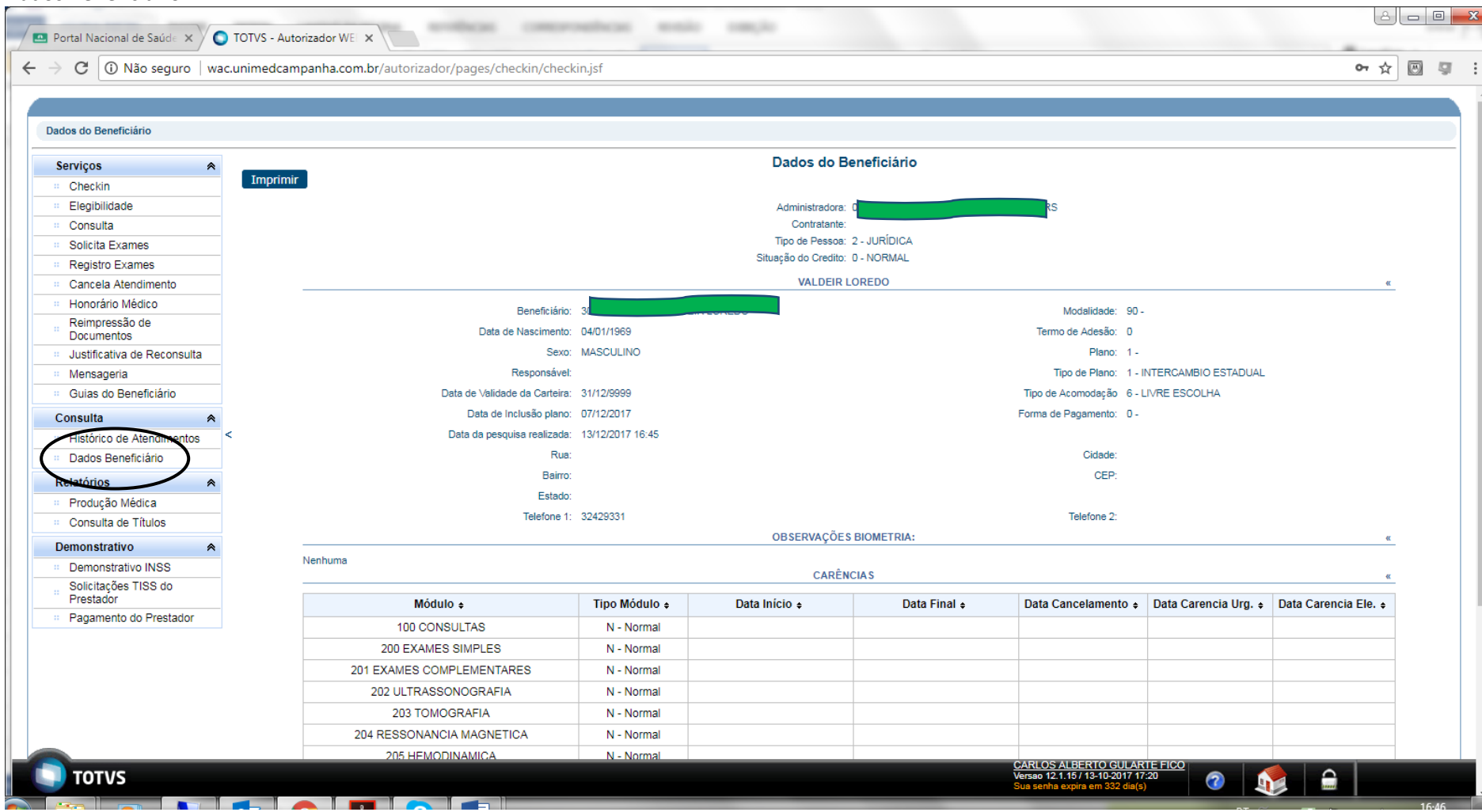

# **Menu RELATÓRIOS**

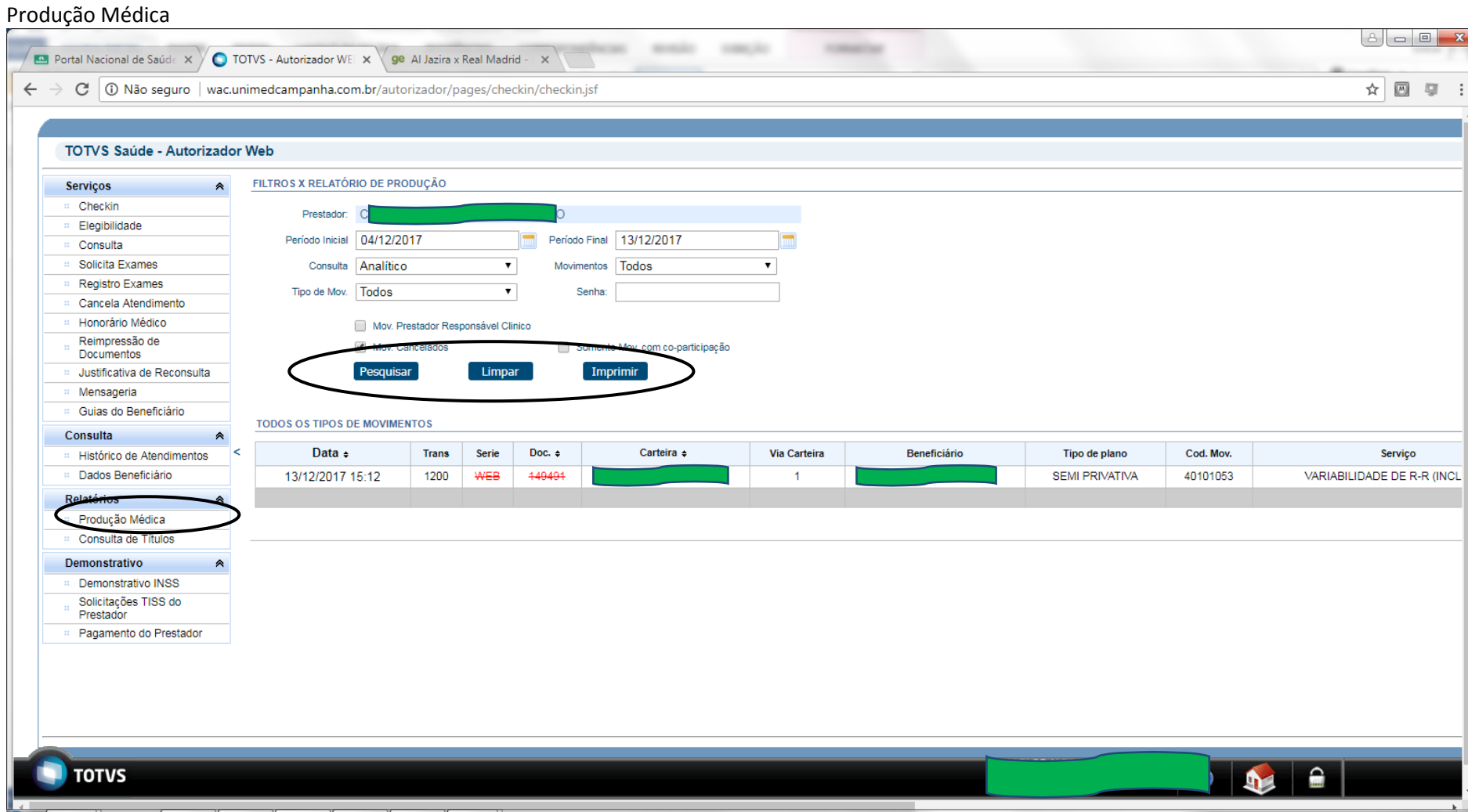

Informar os dados do filtro e clicar em *pesquisar.* Para cancelar clicar no botão *Limpar.* Para impressão clicar no botão *Imprimir.* Para essa solicitação informar a senha do cooperado e ou titular da clínica.

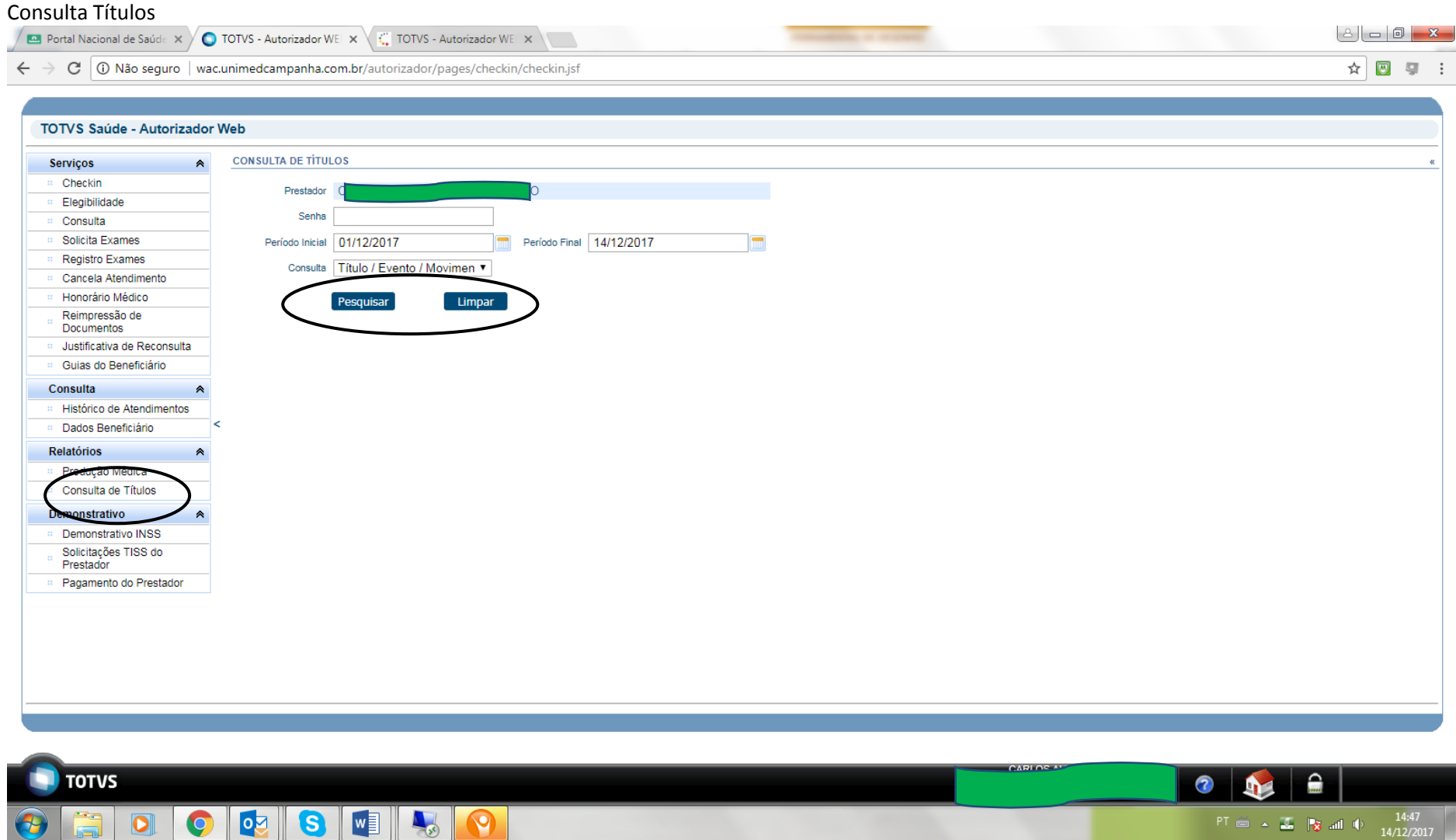

Informar os dados do filtro e clicar em *pesquisar.* Para cancelar clicar no botão *Limpar.* Para essa solicitação informar a senha do cooperado e ou titular da clínica.

## **Menu: Demonstrativo**

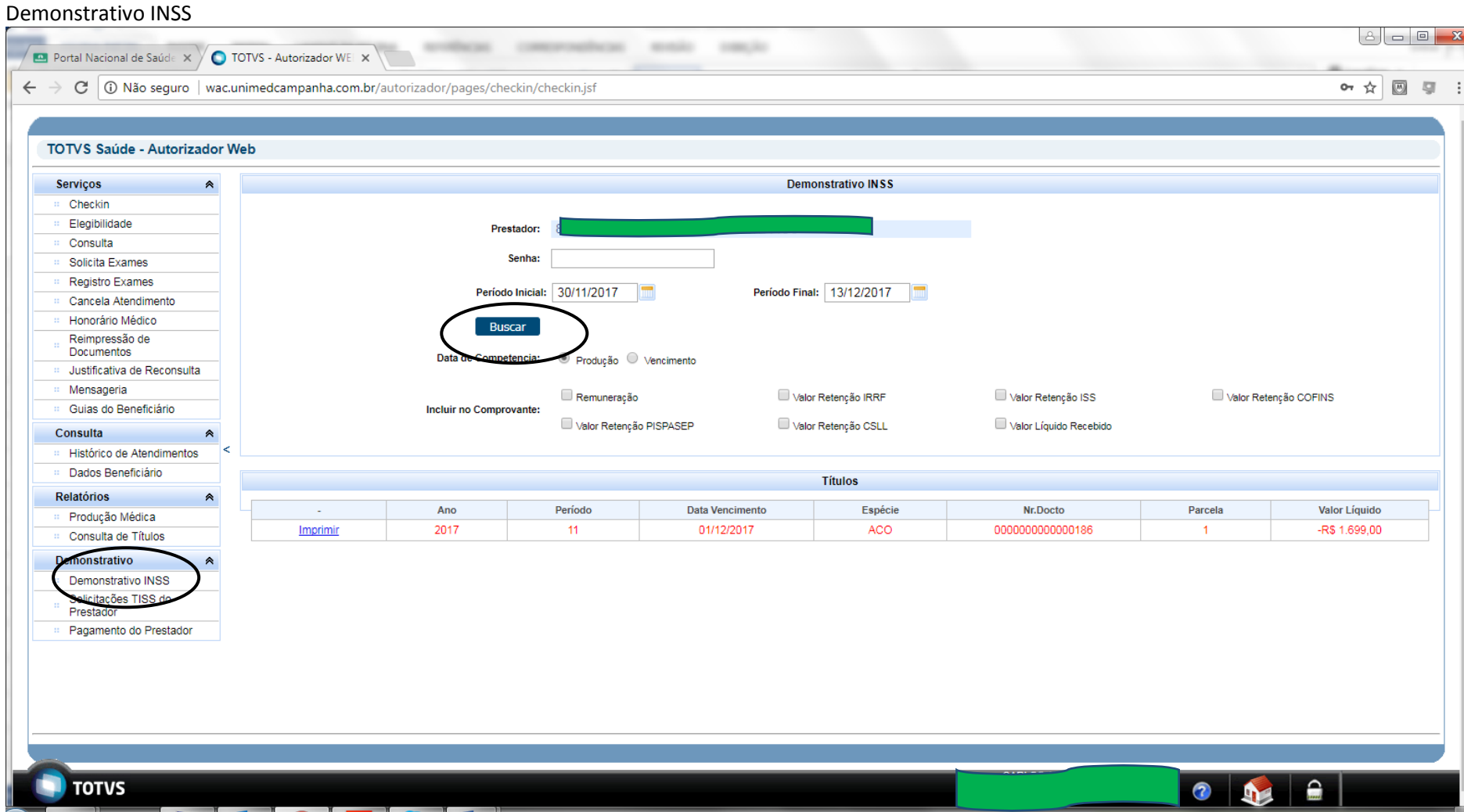

Informar os dados do filtro e clicar em *Buscar.* Para essa solicitação informar a senha do cooperado e ou titular da clínica.

#### Solicitação TISS do Prestador

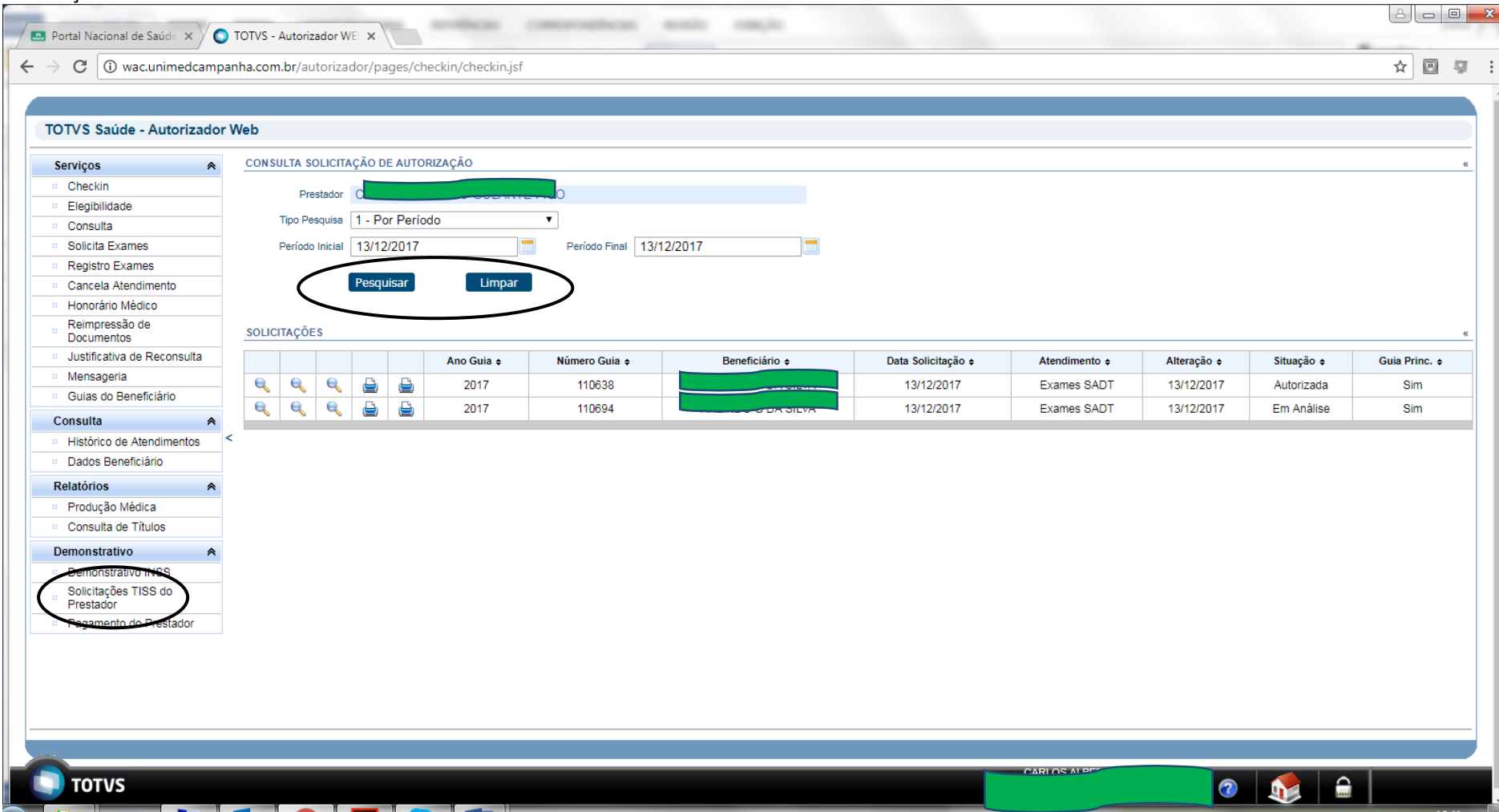

Informar os dados do filtro e clicar em *pesquisar.* Para cancelar clicar no botão *Limpar.*

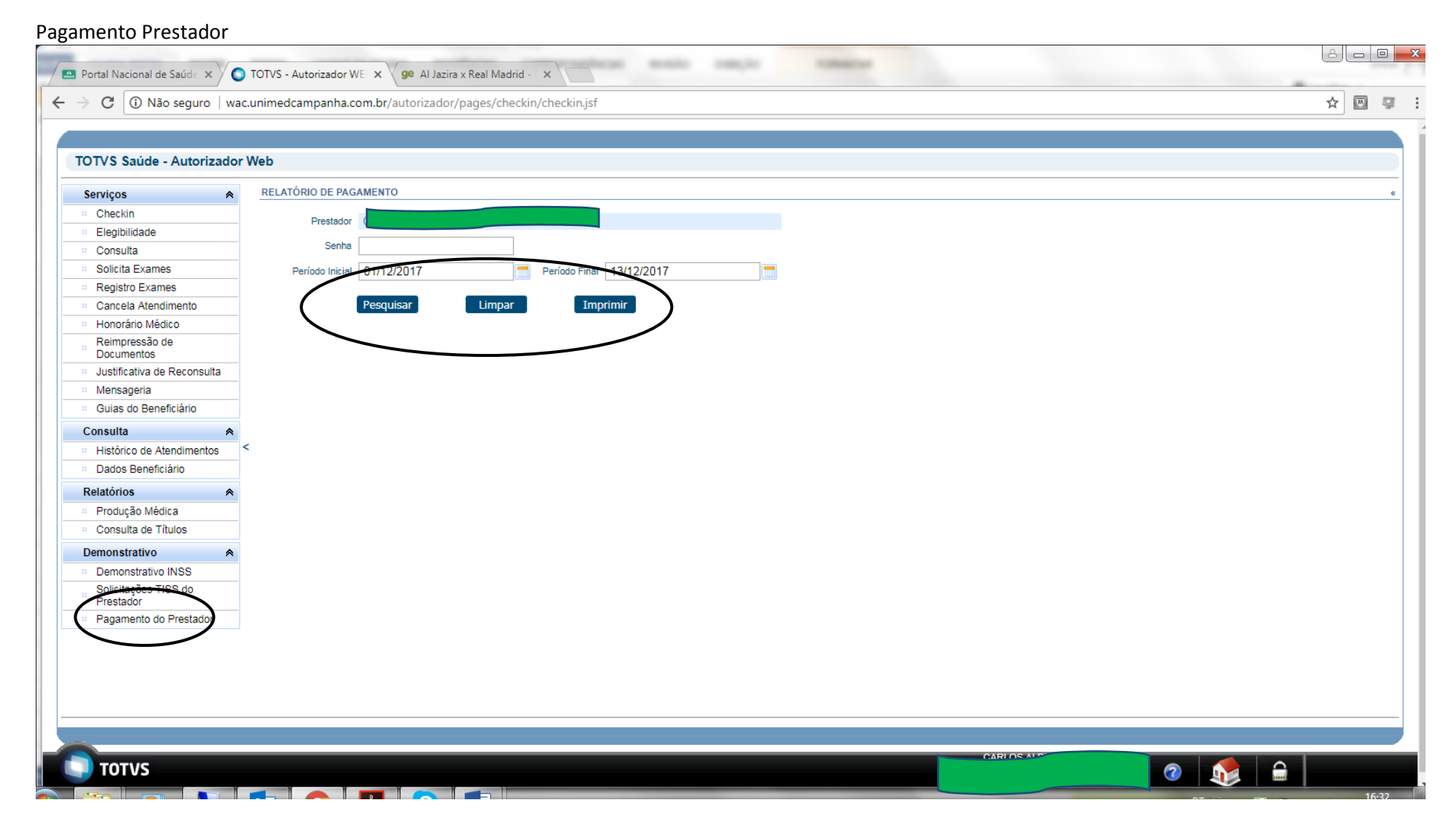

Informar os dados do filtro e clicar em *pesquisar.* Para cancelar clicar no botão *Limpar.* Para impressão clicar no botão *Imprimir.* Para essa solicitação informar a senha do cooperado e ou titular da clínica.